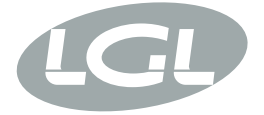

# KYC

MANUALE DI ISTRUZIONE INSTRUCTION MANUAL NOTICE D'INSTRUCTION BEDIENUNGSANLEITUNG MANUAL DE INSTRUCCION EL KİTABI 使用手册 取扱説明書

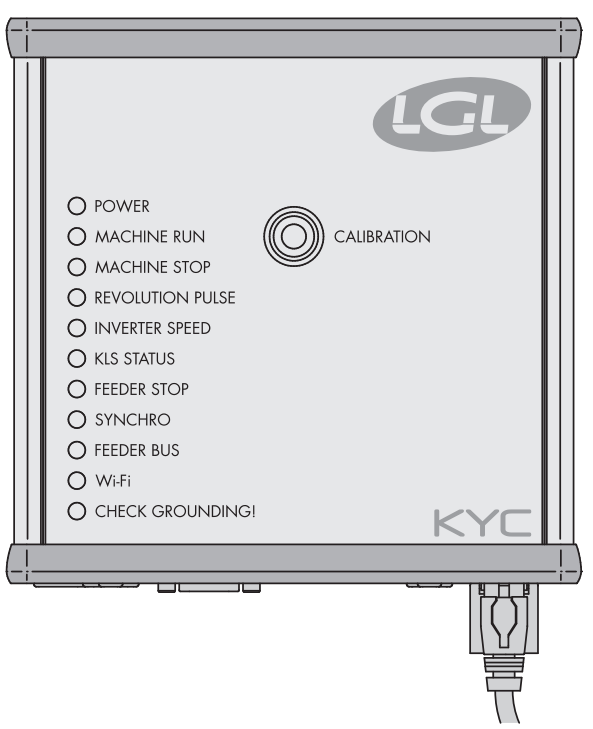

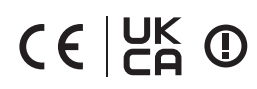

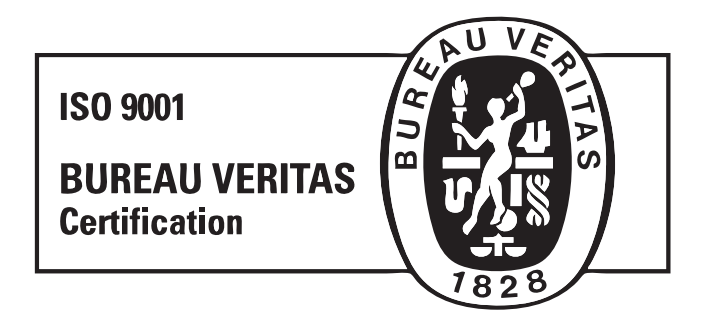

Scope of supply: Design, manufacture and after sales service of yarn and weft feeders, measuring winders, stands, creels and oil systems for textile machinery.

TRADUZIONI DELLE ISTRUZIONI ORIGINALI. TRANSLATION OF THE ORIGINAL INSTRUCTIONS. TRADUCTIONS DES INSTRUCTIONS D'ORIGINE. ÜBERSETZUNG DER ORIGINALANLEITUNGEN. TRADUCCIÓN DE LAS INSTRUCCIONES ORIGINALES. ORJİNAL TALİMATLARIN TERCÜMESİ. 原始使用说明的翻译.

L.G.L. Electronics les felicita por su elección y les da las gracias por la confianza depositada.

# **MANUAL DE INSTRUCCION**KYC

PREPARADO POR: El Responsable

 $\bigcap$   $\mathfrak{L}$ l.A.

APROBADO POR: El Responsable Servicio Técnico ์*ถJai*uk

Date: 01/09/2019

Date: 01/09/2019

## **ÍNDICE**

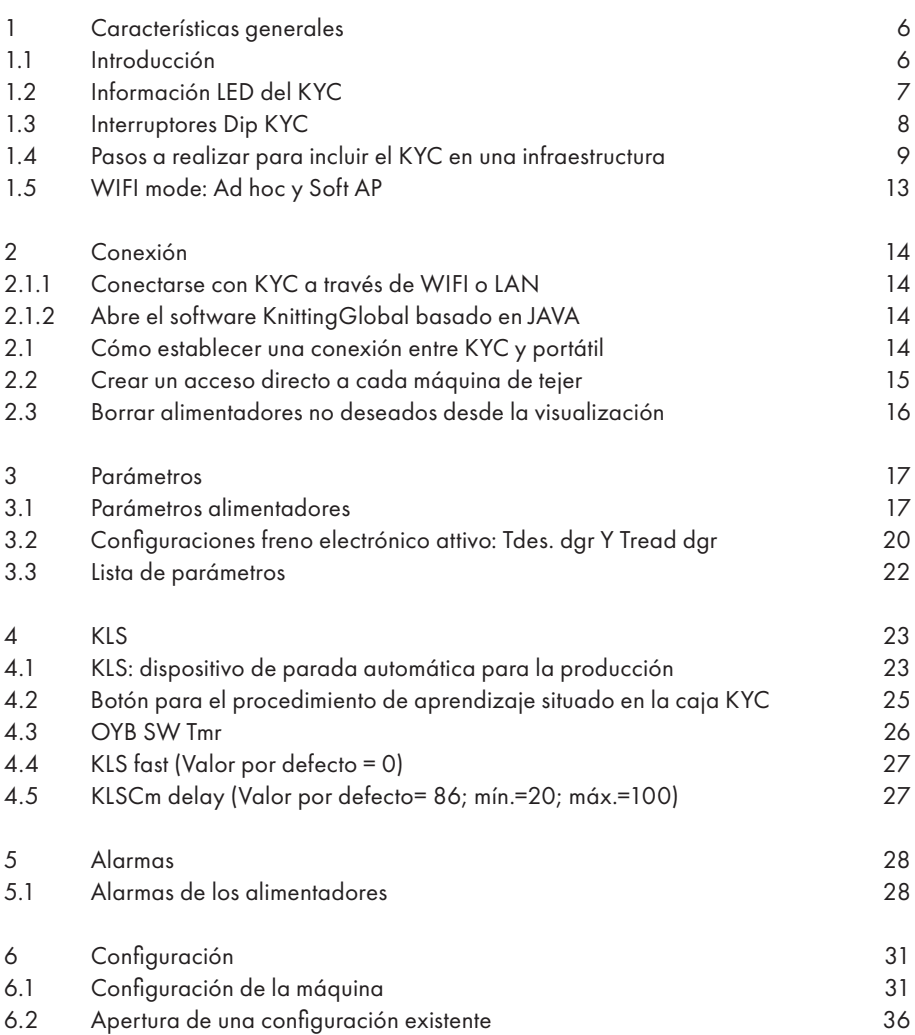

## **ÍNDICE**

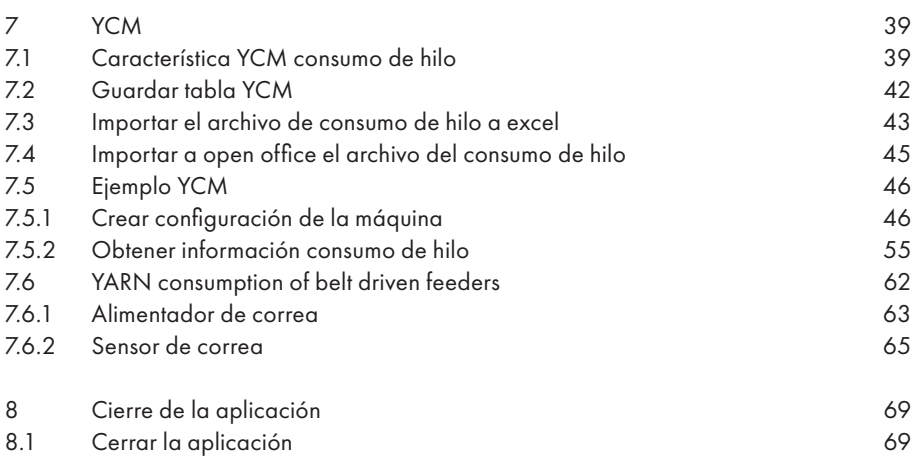

### **1 CARACTERÍSTICAS GENERALES**

### **1.1 INTRODUCCIÓN**

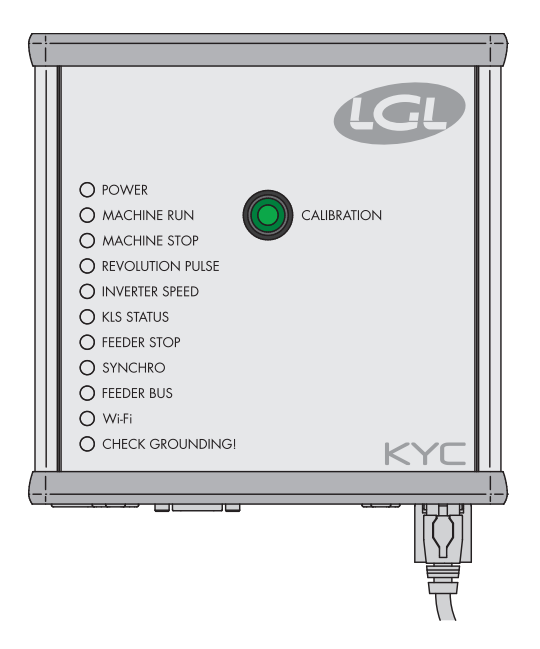

El KYC es una interfaz entre alimentadores y ordenador portátil. Se conecta a los alimentadores a través de un cable de comunicación. Tiene una conexión inalámbrica o LAN con ordenador portátil.

### **Se requiere que el portátil tenga las siguientes características:**

- 1. Internet Explorer, Chrome o Firefox.
- 2. Wireless o conexión LAN.
- 3. JAVA (Descarga gratuita desde el sitio web de JAVA).

Es alimentado (24VAC – 35VDC) desde el cuadro eléctrico LGL.

### **1.2 INFORMACIÓN LED DEL KYC**

#### O POWER

- A MACHINE RUN
- A MACHINE STOP
- REVOLUTION PULSE
- O INVERTER SPEED
- C KLS STATUS
- **EEDER STOP**
- SYNCHRO
- O FEEDER BUS
- $\bigcirc$  WHFI
- C CHECK GROUNDING

### **LED**

El dispositivo del KYC tiene la siguiente información LED:

- 1. **POWER.** Se conecta a una alimentación lógica de 5 Voltios. Indica que el KYC está encendido.
- 2. **MACHINE RUN.** Cuando este LED amarillo está encendido, la máquina funciona. Si está desconectado, la máquina está desconectada.
- 3. **MACHINE STOP.** Cuando este LED rojo se enciende, significa que el KYC envía una señal de parada a la máquina. Normalmente, este LED parpadea una vez cuando el KYC para la máquina. El LED no permanece encendido ya que el KYC elimina la señal de parada, permitiendo, por lo tanto, que el operador vuelva a la máquina.
- 4. **REVOLUTION PULSE.** Este LED amarillo realiza un pequeño encendido cuando se detecta el sensor de entrada de la revolución (normalmente uno por cada revolución de la máquina).
- 5. **INVERTER SPEED.** Esta luz LED verde es proporcional a la VELOCIDAD DEL INVERTER (más luz significa una velocidad mayor del inverter).
- 6. **KLS STATUS.** Este es un LED bicolor: cuando está en amarillo indica que se ha habilitado la función KLS, si parpadea en rojo significa que la función KLS está deshabilitada.
- 7. **FEEDER STOP.** Este LED rojo indica que uno o más alimentadores están en estado de alarma.
- 8. **SYNCHRO.** Este LED amarillo parpadea cuando la señal de salida SYNCH está accionada. (útil para el servicio técnico de LGL).
- 9. **FEEDER BUS.** Este LED naranja parpadea cuando hay una comunicación que fluye en los alimentadores bus (485 o CAN bus).
- 10. **Wi-Fi.** Este es un LED bicolor: cuando se ilumina de color amarillo indica que la conexión Wi-Fi está activada. El LED se volverá de color naranja durante un tiempo en cada paquete de datos recibido.
	- Cuando la interfaz Wi-Fi está en el modo ad-hoc o soft ap, el LED se volverá pronto de color amarillo después del encendido y permanecerá en este estado de todos modos.
	- Cuando la interfaz Wi-Fi está en modo infraestructura, el LED se volverá de color amarillo sólo en el momento en que el KYC se una. El Punto de Acceso con el SSID configurado. Si dicho punto se cierra, se apaga el LED amarillo (con un retardo de unos 8-10 segundos).
- 11. **CHECK GROUNDING!** Este LED rojo parpadeará cuando el KYC detecta una corriente excesiva que fluye hacia el cable de tierra RS485. Normalmente, esto significa que los alimentadores no están correctamente conectados a tierra.

### **1 CARACTERÍSTICAS GENERALES**

### **1.3 INTERRUPTORES DIP KYC**

### **El KYC V2 tiene cuatro INTERRUPTORES DIP**

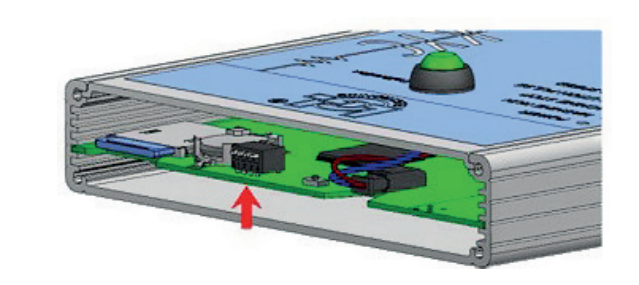

### **Todas las configuraciones de los INTERRUPTORES DIP tienen efecto únicamente en el siguiente encendido o reinicio del dispositivo.**

#### **DS1**

**Forzado actualización software:** cuando está en el estado OFF (configuración por defecto) empezará el software de la aplicación. Si está en estado ON, el gestor de arranque esperará indefinidamente la actualización del software y evitará que se ejecute el software de la aplicación hasta que se cargue un software válido.

### **DS2**

**Selección interfaz de red:** cuando está en el estado OFF la interfaz del Wi-Fi está seleccionada y el Ethernet inalámbrico está deshabilitado. Cuando está en estado ON, la interfaz del Ethernet está habilitada y el Wi-Fi deshabilitado.

### **DS3**

**Selección alimentador bus:** cuando está en el estado OFF la comunicación está habilitada solamente en el RS485 BUS y está deshabilitada en el CAN BUS. En cambio, cuando está en estado ON, el CAN BUS está habilitado y el RS485 deshabilitado.

### **DS4**

**Configuración red por defecto:** cuando está en el estado OFF (por defecto) la configuración de red se lee desde la tarjeta SD. Cuando está en estado ON, la configuración de red se fuerza a uno de los siguientes aspectos:

- a. El KYC tiene una dirección IP estática de 169.254.0.1
- b. El KYC actúa como un servidor DHCP que asigna a los clientes de DHCP un número desde 169.254.0.5 hasta 169.254.0.11
- c. Para la parte inalámbrica, el modo Wi-Fi se fuerza a ad hoc y sin encriptación de datos; además, tanto el SSID como el nombre del host se configuran en "KYC\_DEFAULT"

### **1.4 PASOS A REALIZAR PARA INCLUIR EL KYC EN UNA INFRAESTRUCTURA**

**Nota**: sigue este procedimiento sólo en el caso en que quieras incluir el KYC en la red de una compañía.

Después de que te hayas conectado al KYC (en el modo soft ap) con la dirección habitual: 169.254.0.1, tienes que seleccionar, desde el menú "**File**", el submenú "**Options**" (como abajo).

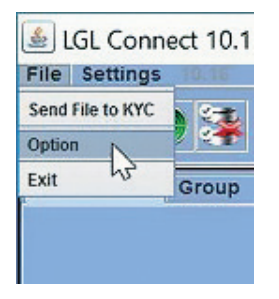

El programa pide una contraseña:

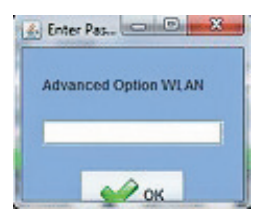

Introduce la contraseña **option1**  y después aprieta el botón **OK**

Después de un rato aparecerá el menú "Setup Connect" como abajo:

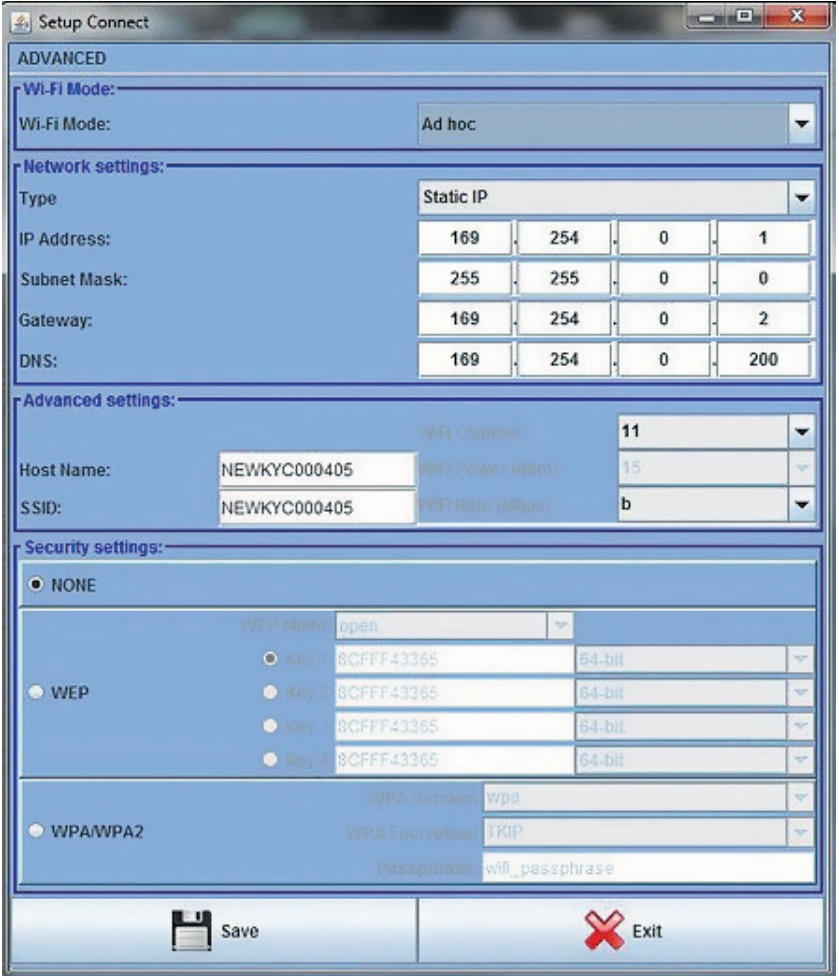

### **1 CARACTERÍSTICAS GENERALES**

Los campos a cambiar son al menos los siguientes:

Wi-fi Mode: tienes que cambiar de "Ad Hoc" a "Infraestructura", o de «soft AP» a «Infraestructura» (véase también el apartado 1.5).

**Type:** Recomendamos seleccionar "Static IP" para dirigir cada KYC con una dirección fija (si seleccionas el direccionamiento dinámico no puedes saber, a priori, la dirección IP).

**IP Address:** Para cada KYC tienes que configurar una dirección IP estática única para no crear conflictos con la IP: es decir, Máquina Núm. 1 -> 192.168.0.1; Máquina Núm. 2 -> 192.168.0.2, etc.

**Subnet Mask:** pedir al administrador de red (generalmente 255.255.255.0 o 255.255.0.0).

**Gateway:** esto sólo es necesario si quieres llegar al KYC desde fuera de la subred local; si no sabes, deberías preguntar al administrador de red o configurarla como: 0.0.0.0 o el enrutador/dirección IP del punto de acceso.

**DNS server: r**ealmente no se usa (este campo se da para usos futuros), puedes configurar 0.0.0.0 o el enrutador/dirección IP del punto de acceso.

**Host Name:** este archivo es la etiqueta que aparece en la barra superior del cliente JAVA para una identificación rápida: este campo debería describir la máquina donde está instalado el KYC (es decir: Máquina Núm. 1).

**SSID:** cuando se selecciona el modo infraestructura (como en este caso), este campo es el SSID del Punto de Acceso que el KYC usará para acceder a la red.

**Security Settings:** este campo selecciona el tipo de cifrado y las teclas relativas.

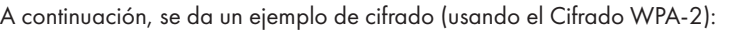

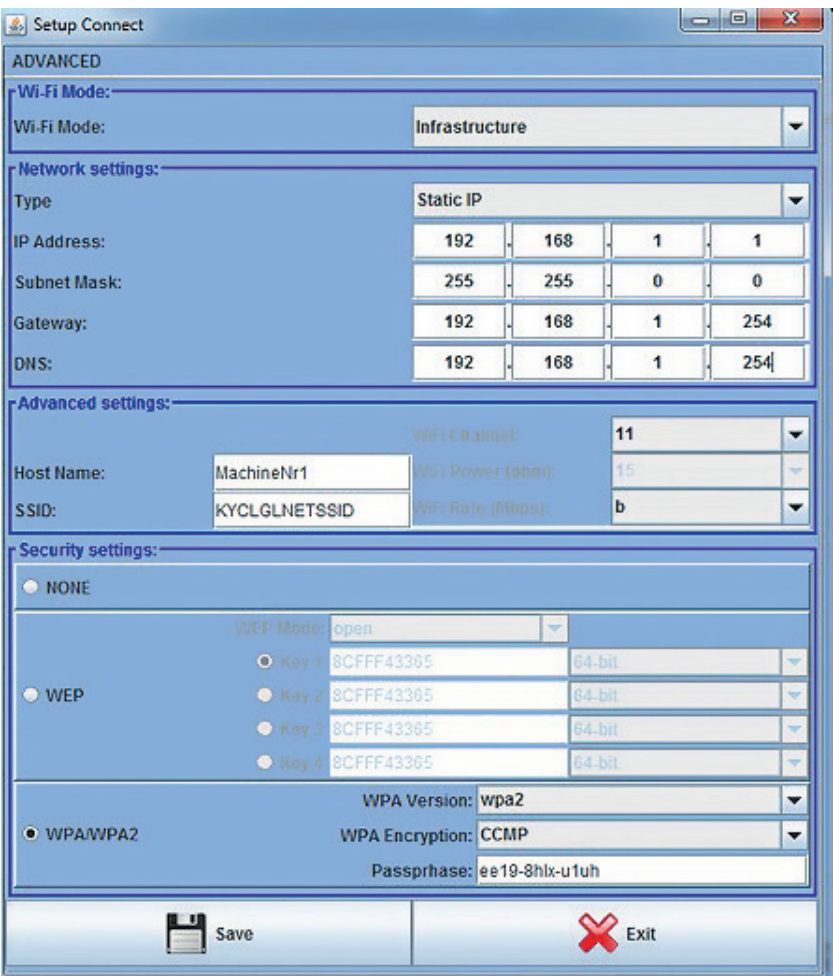

Para guardar la configuración cambiada aprieta el botón **Save**: el KYC se reiniciará e intentará usar las nuevas configuraciones.

Si has tenido problemas en la configuración (es decir: se introdujo el SSID incorrecto) siempre tienes la posibilidad de revertir el KYC a la conexión soft ap estándar encendiendo el interruptor de dip DS4 en el dispositivo KYC: entonces podrás volver a conectar el modo sof ap y escribir la configuración correcta (antes de apretar **Save** recuerda poner DS4 en la posición OFF, de lo contrario, el KYC reiniciará en el modo soft ap de todas maneras).

### **1.5 WIFI MODE: AD HOC Y SOFT AP**

Siguiendo el procedimiento descrito en el punto 1.3, existe la posibilidad de acceder al menú "conectar configuración".

En este menú merece un poco de atención la voz **WI-FI Mode**, porque los primeros dispositivos KYC vendidos en el mercado fueron configurados "**Ad Hoc**" por defecto, mientras que las piezas más recientes lo están como "**Soft AP**". Este cambio se debe al hecho de que el modo "**Ad Hoc**" ya no es soportado por Windows (desde Windows 8 en adelante).

En cambio, el modo "**Soft AP**" funciona con Windows XP, Windows 7, Windows 8 y Windows 10.

Si no puedes conectar WI-FI al dispositivo KYC, una de las razones podría ser que estás usando Windows 8 o Windows 10 y que el dispositivo KYC esté configurado "Ad Hoc". En este caso sugerimos conectar a través de LAN y cambiar este parámetro.

### **2.1 CÓMO ESTABLECER UNA CONEXIÓN ENTRE KYC Y PORTÁTIL**

### **2.1.1 Conectarse con KYC a través de WIFI o LAN**

### **WIFI**

Si el subportátil es entregado por LGL, haz clic en el icono "LGL Connect" situado en el escritorio. La máquina y la caja KYC deben estar conectadas.

Si el subportátil/ordenador portátil no es entregado por LGL, sigue el siguiente procedimiento: Abre "conexiones de red". Haz clic en el botón "refrescar lista red". El portátil buscará las redes disponibles.

Después de un ratito, una de las redes encontradas será "LGLKYC00XX". Aprieta el botón CONECTAR.

Después de unos segundos aparecerá la leyenda "connected" (conectado).

### **LAN**

Conecta el cable LAN situado en el paquete KYC entre KYC y ordenador. Después de un ratito se establecerá la comunicación.

### **2.1.2 Abre el software KnittingGlobal basado en JAVA**

A. Haz doble clic en **KnittingGlobaleExe\_10.0XX.jar**: aparece la siguiente imagen:

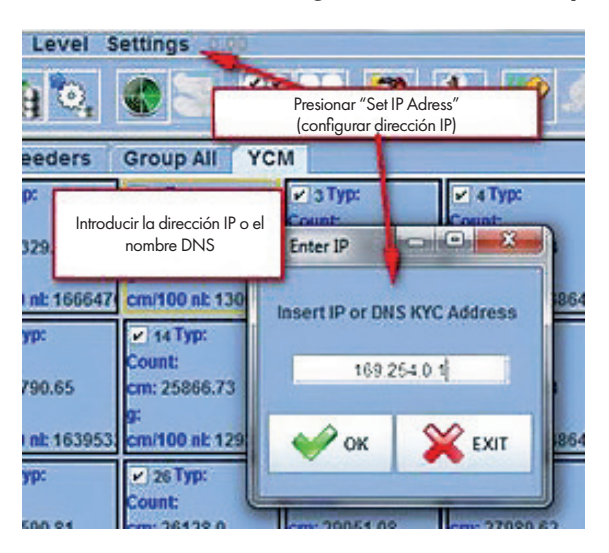

- B. Aprieta **Settings Set IP address**. Introducir la dirección del KYC (169.254.0.1 en el ejemplo de la imagen).
- C. Hacer clic en **OK**. El software cerrará automáticamente el programa y lo reiniciará. Cuando el programa se reinicie estarás conectado al dispositivo KYC. En la parte superior de la pantalla aparecen la dirección KYC y su nombre (NEWKYC00601 en el ejemplo).

### **2 CONEXIÓN**

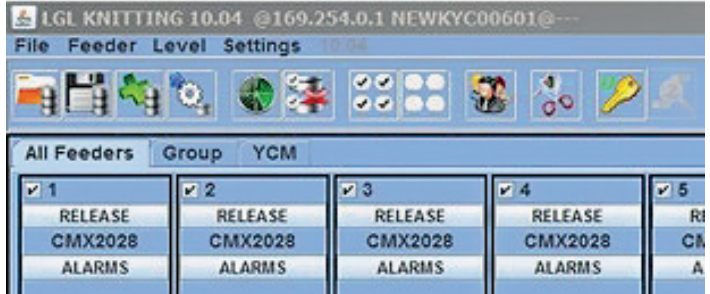

**Nota:** El primer doble clic en el archivo KnittingGlobaleExe\_10.XX.jar crea automáticamente una carpeta LGL FILES en el ordenador, en el disco local.

Sugerimos copiar el archivo .jar en la carpeta LGL FILES y crear un acceso directo en el escritorio. Es posible crear un acceso directo para cada máquina de tejer, como se explica en el siguiente apartado.

### **2.2 CREAR UN ACCESO DIRECTO A CADA MÁQUINA DE TEJER**

Disponible desde el software de tejer Global Knitting 10.18 en adelante.

- 1. Copia KnittingGlobaleExe\_10.18.jar en la carpeta LGL\_Files
- 2. Crear un acceso directo en el escritorio
- 3. Abrir propiedades del acceso directo

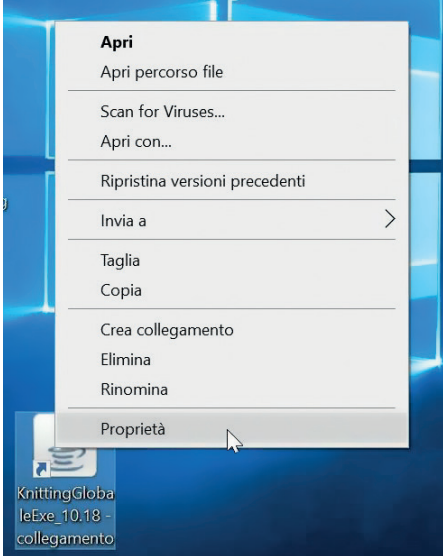

4. En la pestaña "Target" ("Destino" en español) añadir la dirección IP del KYC: aquí, en el siguiente ejemplo añadimos SPACE 192.168.1.2

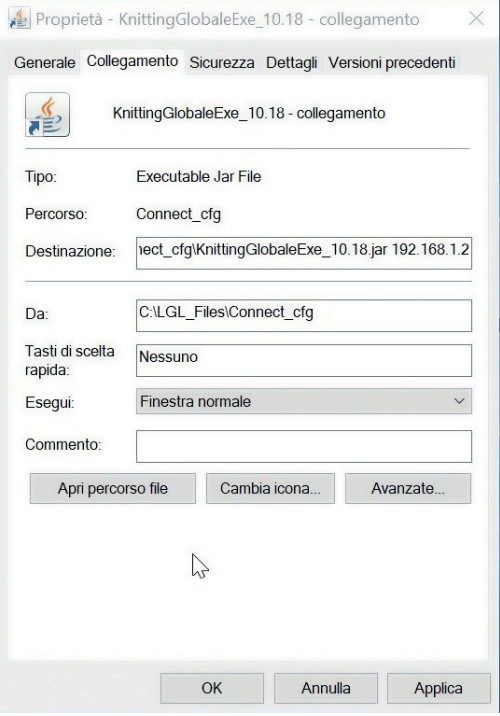

Al final cambia el nombre del acceso directo en el escritorio y pon el nombre de la máquina.

### **2.3 BORRAR ALIMENTADORES NO DESEADOS DESDE LA VISUALIZACIÓN**

Selecciona alimentadores que no tengan que mostrarse, después apriete el icono:

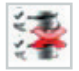

### **3 PARÁMETROS**

### **3.1 PARÁMETROS ALIMENTADORES**

#### Aprieta **GROUP ALL**.

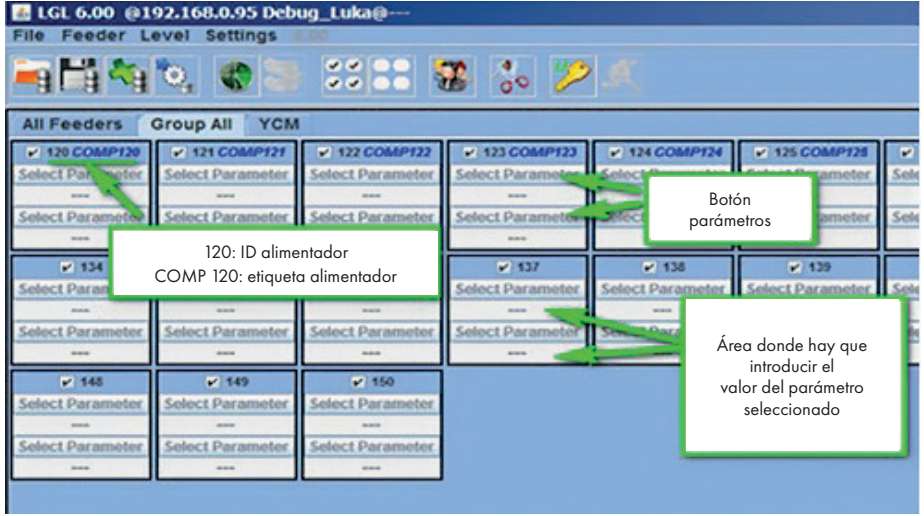

Haz clic en uno de los dos botones "**SELECT PARAMETER**…". Aparecerá una lista de parámetros:

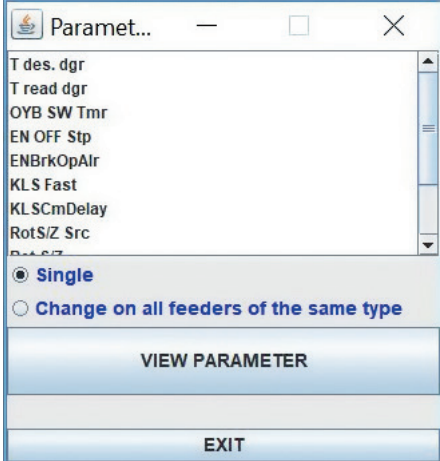

**Nota:** La lista sólo se mostrará si hay alimentadores seleccionados.

### **3 PARÁMETROS**

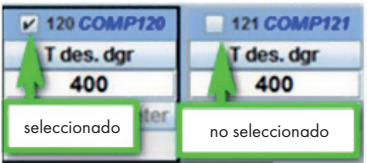

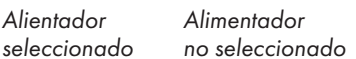

Haz clic en el parámetro que te gustaría ver y en "visualizar parámetro" (en la imagen Tdes. Dgr). **Nota:** existe la opción de seleccionar "individual" o "cambiar en todos los alimentadores del mismo tipo".

"individual": el parámetro deseado solo se mostrará para un alimentador.

"cambiar en todos los alimentadores del mismo tipo": significa que se mostrará el parámetro deseado para todos los alimentadores conectados (si todos los alimentadores conectados son del mismo modelo).

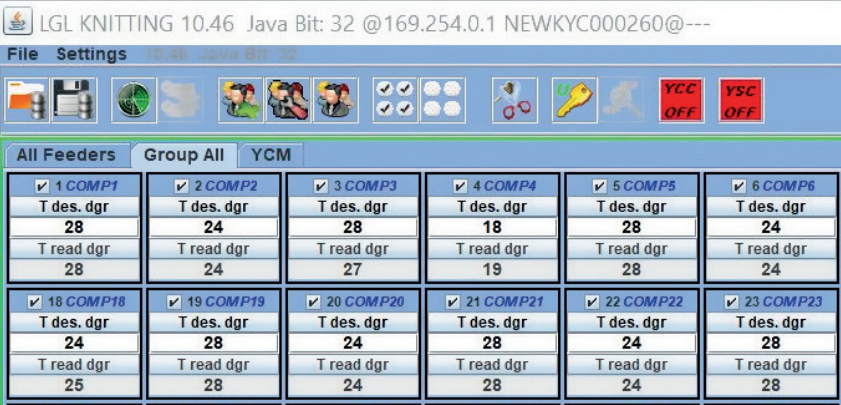

En el ejemplo, el parámetro se mostrará como en la siguiente imagen:

Se ha mostrado el parámetro "Tdes.Dgr" y el valor es 28 (lo que significa 2,8 gramos). Dado que hay parámetros que pueden cambiar con el tiempo, el sistema sigue leyendo el parámetro en tiempo real hasta que el operador no haga clic en STOP.

Es posible mostrar dos parámetros juntos y, haciendo clic en RUNNING, se leen los dos parámetros en tiempo real. En la imagen anterior "Tdes dgr" y "Tread dgr" se muestran juntas y se leen en tiempo real.

T des. dgr es un parámetro de lectura/escritura, y está escrito en blanco. Leer/escribir significa que es posible leer el valor del parámetro, pero también configurar un valor deseado. T read dgr es un parámetro de sólo lectura, y está escrito en gris. Leer significa solamente que únicamente es posible leer el valor actual del parámetro.

Para configurar un valor Tdes.dgr deseado, el nuevo valor debe escribirse en la tabla blanca y apretar **ENTER**.

El nuevo valor será enviado a todos los alimentadores seleccionados del mismo modelo.

Si el operador quiere configurar un valor nuevo únicamente para un alimentador específico, tiene que deseleccionar todos los otros alimentadores del mismo modelo.

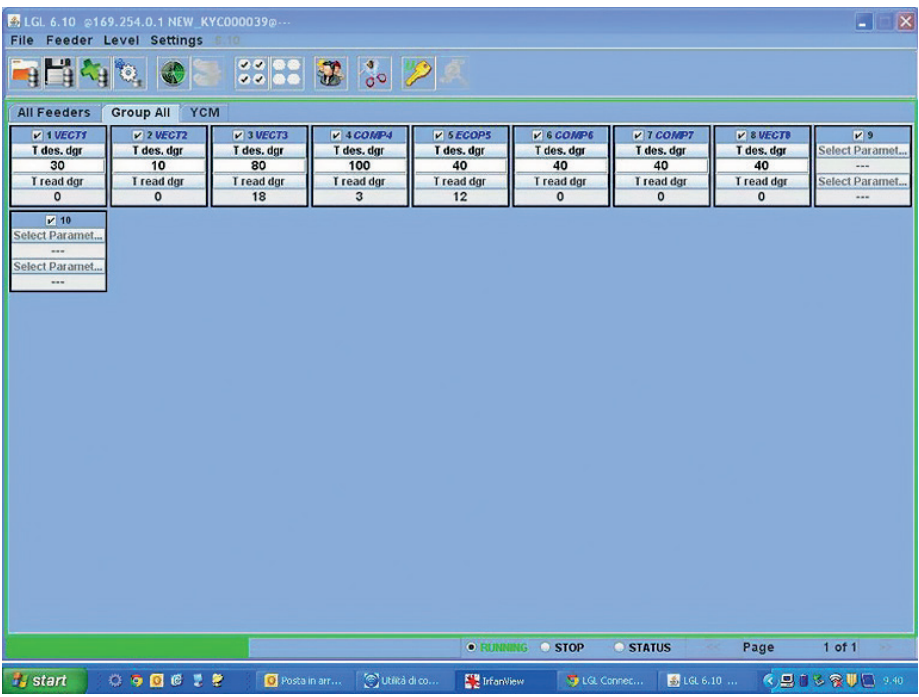

Para seleccionar todos los alimentadores haz clic en el icono:

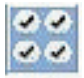

Para deseleccionar todos los alimentadores, haz clic en el icono:

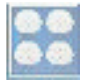

### **3.2 CONFIGURACIONES FRENO ELECTRÓNICO ATTIVO: Tdes. dgr Y Tread dgr**

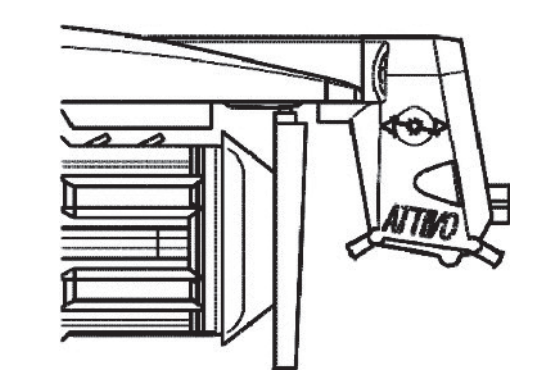

Es posible leer la tensión actual del hilo y programar la tensión deseada en cada alimentador.

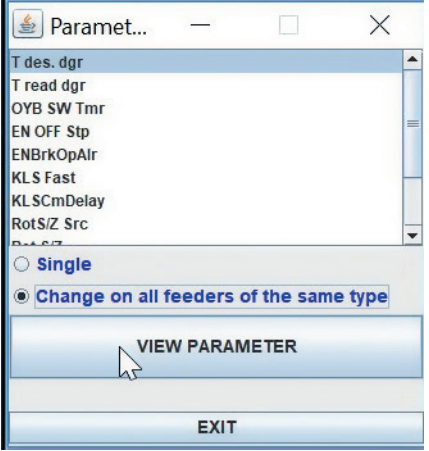

Por ejemplo, en la siguiente imagen el KYC está leyendo Tread dgr y Tdes dgr. Estos parámetros están escritos en el cuadrado del alimentador porque han sido seleccionados de la lista (mostrada en la imagen anterior). El sistema está en el modo de lectura continuo (barra verde moviéndose en la parte inferior y línea verde rodeando la pantalla). El valor de los parámetros se muestra en tiempo real.

### **3 PARÁMETROS**

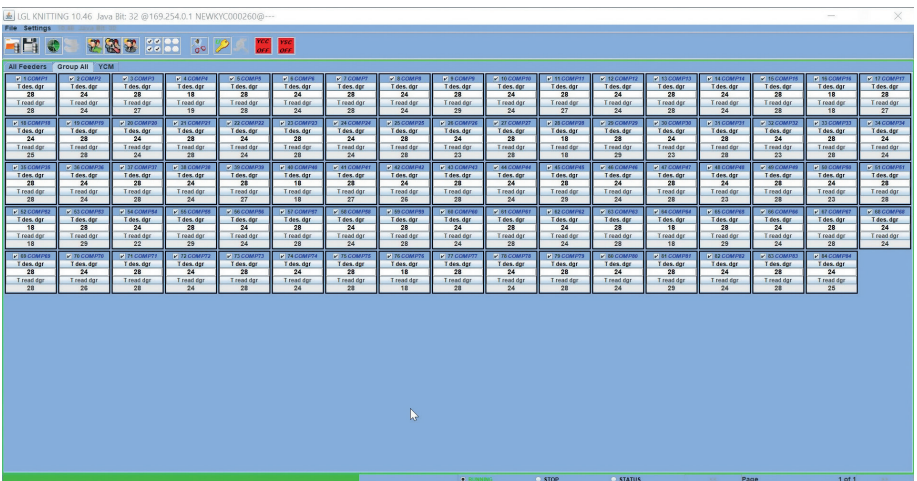

El modo de lectura continuo puede pararse en cualquier momento apretando STOP. Véase la siguiente imagen.

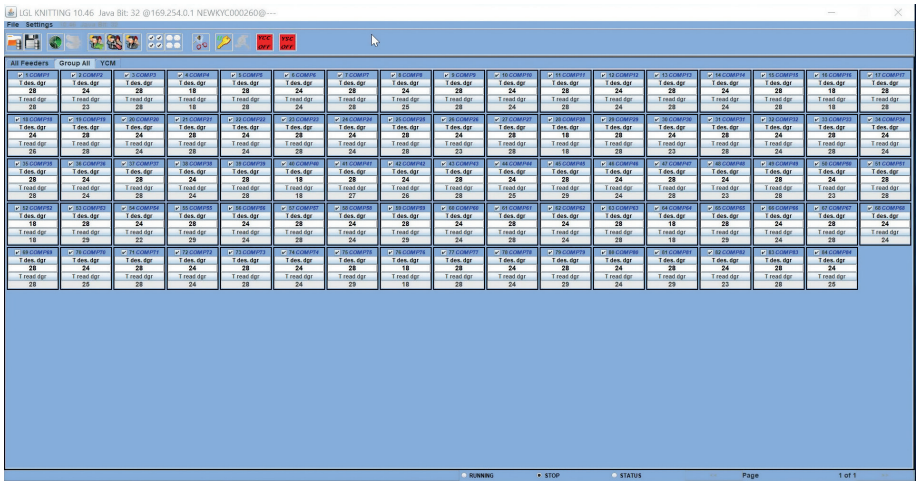

En esta imagen el sistema está parado y la pantalla muestra los últimos números leídos.

Tdes.dgr está escrito en blanco (parámetro de lectura/escritura, 2.8 g para el primer alimentador, 2.4 g para el segundo alimentador y así sucesivamente).

T read dgr está escrito en gris (parámetro de solo lectura, 2,8 g para el primer alimentador, 2,3 g para el segundo alimentador y así sucesivamente.

### **3 PARÁMETROS**

### **3.3 LISTA DE PARÁMETROS**

### **Tdes dgr (lectura/escritura):**

Esta es la tensión deseada en decenas de gramos.

### **Tread dgr (de solo lectura):**

Es la lectura de tensión real de la célula de carga del ATTIVO (en decenas de gramos).

### **ENBrkOPAlr (read/write):**

if it is =1, when the ATTIVO brake is completely open (open with the pertinent button on located on the ATTIVO support) the feeder send an alarm and the machine cannot start. If it is =0, when the ATTIVO brake is completely open the feeder does not send any alarm and the machine starts.

### **EN OFF Stp:**

si es =1, cuando un alimentador está desconectado, envía una alarma a la máquina y la máquina no puede arrancar.

Si es =0, no se envía ninguna alarma y la máquina arrancará.

Los siguientes parámetros están disponibles en el ECOMPACT del software ECM2012, en el ECOPOWER del ECO2018:

### **RotS/Z Src :**

RotS/Z Src =1 el sentido de rotación es configurado por DS1 en el alimentador RotS/Z Src =0 el sentido de rotación es configurado por el parámetro RotS/Z

### **RotS/Z:**

RotS/Z=1 S rotación RotS/Z=0 Z rotación

**Nota:** si RotS/Z src=1, RotS/Z pierde cualquier significado.

### **SensFtcSrc:**

SensFtcSrc=1 la sensibilidad de los sensores ópticos del alimentador es configurada por DS2 en el alimentador

SensFtcSrc=0 la sensibilidad de los sensores ópticos del alimentador es configurada por el parámetro SensFtc

### **SensFtc:**

SensFtc=1 sensibilidad estándar (número hilo > 40Den) SensFtc=0 alta sensibilidad para hilos muy finos

**Nota:** si SensFtc src=1, SensFtc pierde cualquier significado.

Véase el capítulo siguiente para los parámetros KLS **OYB SW Tmr, KLSfast y KLSCmDelay.**

### **4.1 KLS: DISPOSITIVO DE PARADA AUTOMÁTICA PARA LA PRODUCCIÓN**

El sistema KLS permite que el alimentador pare la máquina sin usar un sensor, en el caso de una rotura exterior del hilo. Si el hilo se rompe entre el alimentador y la máquina, el alimentador podrá detectar el evento y parar la máquina.

**Note:** si el hilo se rompe antes del alimentador (entre la bobina y el alimentador), este sistema no está implicado. Hay otro sensor en el propio alimentador que detecta este caso.

Aprieta el icono:

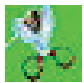

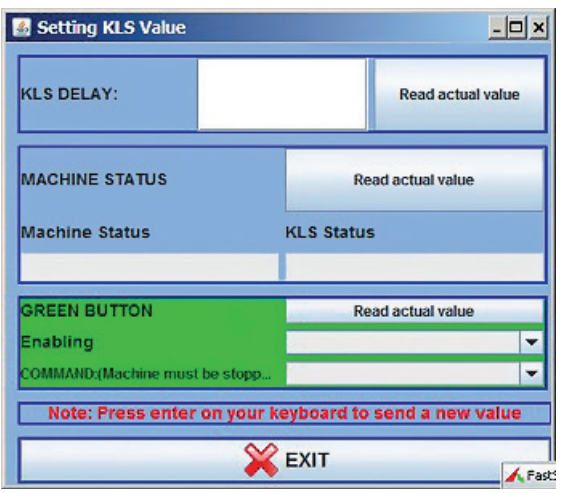

1. **KLS DELAY:** es posible leer el valor actual con el botón "valor actual leído", y es posible escribir el valor deseado en el espacio blanco. El valor sugerido es 3. Escribe 3 y aprieta **ENTER**.

2. **MACHINE STATUS:** (sólo lectura) apretando el botón READ ACTUAL VALUE se muestra la información sobre el estado de la máquina. En la siguiente imagen la máquina está parada y el sistema KLS activo.

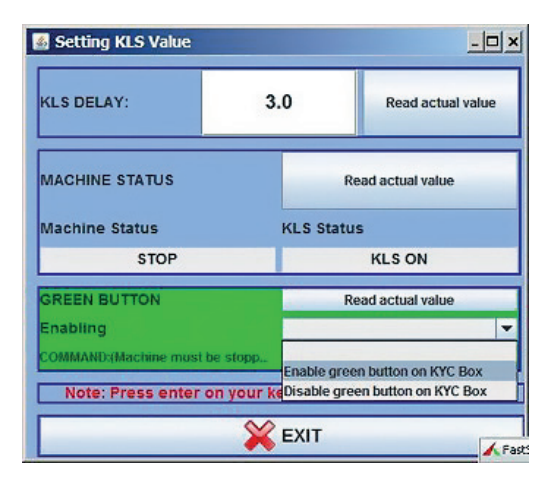

**GREEN BUTTON. ENABLING:** existe la posibilidad de habilitar o deshabilitar el botón verde que se encuentra en la caja KYC (mirar la imagen anterior). Si el botón verde de la caja KYC está deshabilitado, el operador puede apretarlo tanto como quiera, pero no pasará nada.

COMMAND (la máquina debe estar parada): es posible deshabilitar la función KLS o enviar alimentadores al procedimiento de accionamiento automático. Este es el procedimiento de aprendizaje descrito en el apartado 4.1.

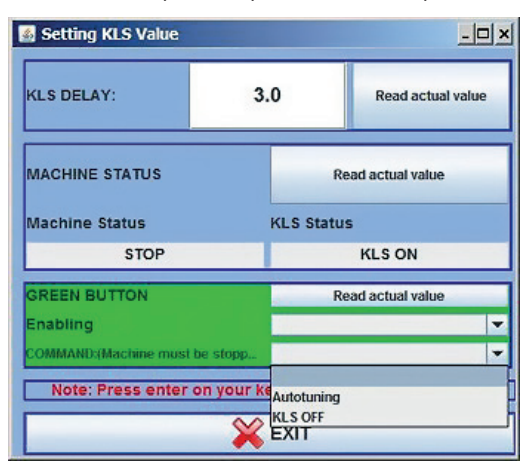

El tiempo de filtrado está relacionado con la fase de aceleración de la máquina. Seleccionar el tiempo de filtrado según la duración de la rampa de aceleración de la máquina. Generalmente el número 3 es correcto (significa 3 segundos).

**4.2 BOTÓN PARA EL PROCEDIMIENTO DE APRENDIZAJE SITUADO EN LA CAJA KYC**

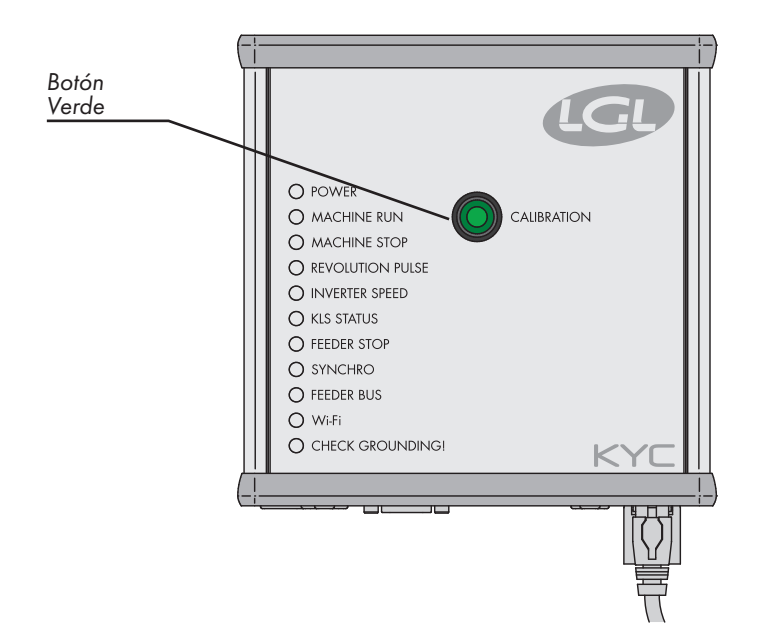

Una vez finalizada la instalación y estando la máquina preparada para arrancar, realizar el siguiente procedimiento de aprendizaje:

- 1. Apretar el botón para el procedimiento de aprendizaje hasta que se enciendan todas las luces de los alimentadores (aproximadamente 1s). Los alimentadores mantendrán sus luces encendidas mientras la máquina esté parada.
- 2. Arrancar la máquina con velocidad de funcionamiento. Se apagan todas las luces.
- 3. Hacer funcionar la máquina hasta el final del ciclo.
- 4. Al final del ciclo parar la máquina.

Cuando la máquina se pare, los alimentadores almacenan el tiempo en su memoria. Ahora los alimentadores están listos para comprobar roturas del hilo entre alimentador y máquina.

**Nota 1:** La máquina tiene que funcionar durante al menos 8 segundos. Si por alguna razón la máquina se para antes de 8 segundos, reiniciar la máquina. Si la máquina funciona durante más de 8 segundos, pero se para antes del final del ciclo, los alimentadores estarán listos para comprobar roturas exteriores del hilo. En cualquier caso, si recibes falsas paradas, repite el procedimiento asegurándote de que la máquina complete un ciclo entero.

**Nota 2:** durante el procedimiento, los alimentadores no pueden detectar roturas exteriores del hilo.

**Nota 3:** apretando el botón para el procedimiento de aprendizaje, se encienden todos los alimentadores. Si en ese momento se aprieta una segunda vez el botón, se apagan todos los alimentadores y el sistema ya no está activo.

### **4 KLS**

### **4.3 OYB SW Tmr**

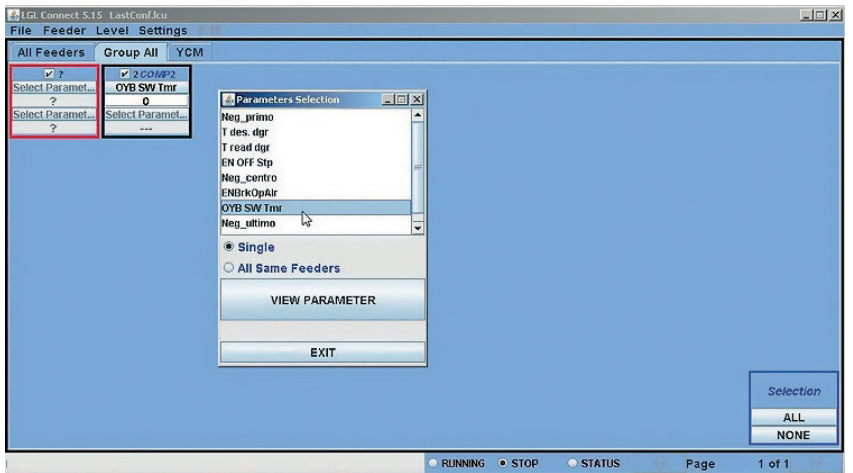

Este parámetro puede considerarse como un parámetro de prueba para el sistema KLS. Durante el funcionamiento, si el operador aumenta la velocidad de la máquina, debería reducirse el valor de este parámetro. Si el operador reduce la velocidad de la máquina, su valor debería aumentar.

Si OYB SW Tmr=0, entonces el dispositivo de parada automática de la producción no está activo y los alimentadores no pararán la máquina si el hilo se rompe detrás del alimentador. En este caso, dos LED parpadearán una vez por segundo en la caja KYC.

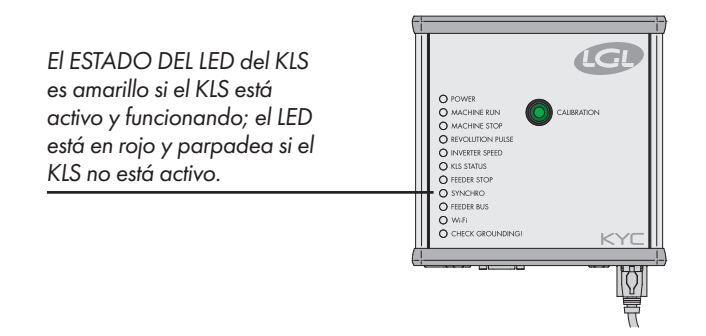

Aprieta el botón verde para el procedimiento de aprendizaje como se describe en el apartado 4.1.

#### **4.4 KLS FAST (VALOR POR DEFECTO = 0)**

Compact de SW CMX0040 CMX2014.

Si este parámetro está configurado en 1, el tiempo de respuesta del KLS es un 40% más rápido. **Nota:** en el caso de paradas falsas durante la producción, el KLS FAST debe configurarse en 0.

#### **4.5 KLSCM DELAY (VALOR POR DEFECTO= 86; MÍN.=20; MÁX.=100)**

Compact de SW CMX0065 CMX2028 Ecompact de SW ECM0001 ECM2001 Ecopower de SW ECO0011 ECO2012.

Este parámetro modifica el tiempo de respuesta del KLS. Si, en el caso de una rotura del hilo en la parte exterior del alimentador, la máquina se para tarde, es posible reducir este valor para hacer que la máquina se pare antes. Si el valor se configura demasiado bajo, puedes tener salidas falsas. Sugerimos hacer algunas pruebas para encontrar el valor correcto para cada ciclo.

**Nota**: de los softwares mencionados arriba, KLSFAST ya no está activo, ha sido sustituido por KLSCmDelay. KLSFAST puede que todavía esté en la lista de parámetros, pero si se configura en 0 o en 1 no da resultado alguno.

#### **5.1 ALARMAS DE LOS ALIMENTADORES**

Haciendo clic en el botón de **ALARMS** situado en cada cuadrado del alimentador, es posible preguntar a los alimentadores sobre su estado. Si un alimentador tiene las luces encendidas o parpadeando, significa que el alimentador está en estado de alarma. El alimentador está enviando al mismo tiempo información sobre la alarma.

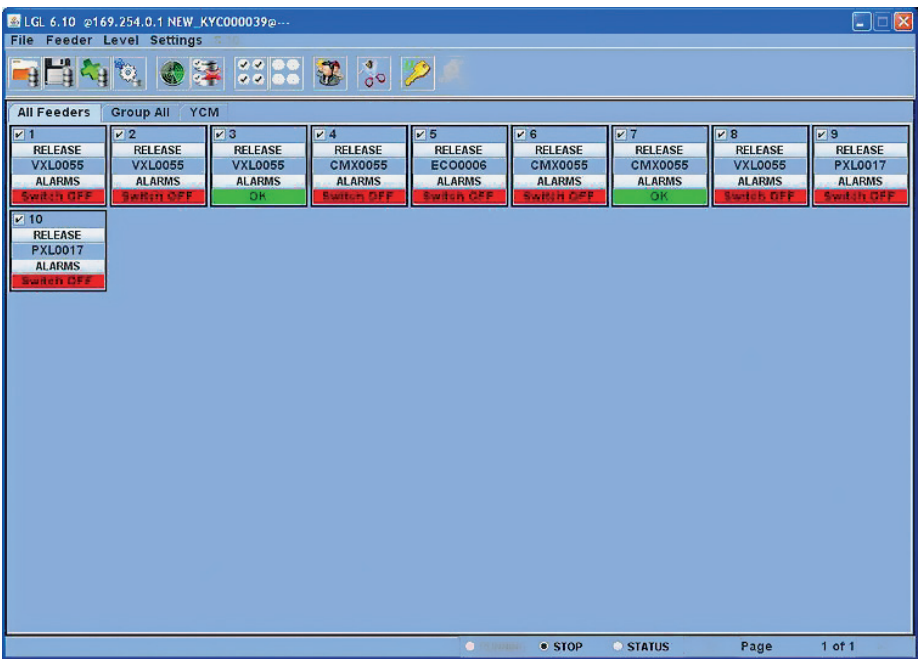

STATUS TAB situada en la parte inferior de la pantalla: monitorización de la alarma en modo continuo. Esta característica es necesaria si el ordenador está lejos de la máquina, para poder tener información sobre posibles alarmas sin estar en la máquina. En el caso de que se produzca la alarma mientras la máquina esté funcionando y la pestaña de STATUS esté seleccionada, el alimentador parará la máquina y se mostrará en la pantalla una leyenda grande como en la siguiente imagen:

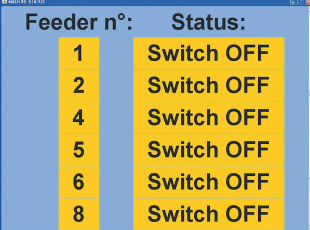

### **5 ALARMAS**

En el caso de que los alimentadores sean correctos, no se mostrará nada en la pantalla. A continuación, una lista de las posibles alarmas:

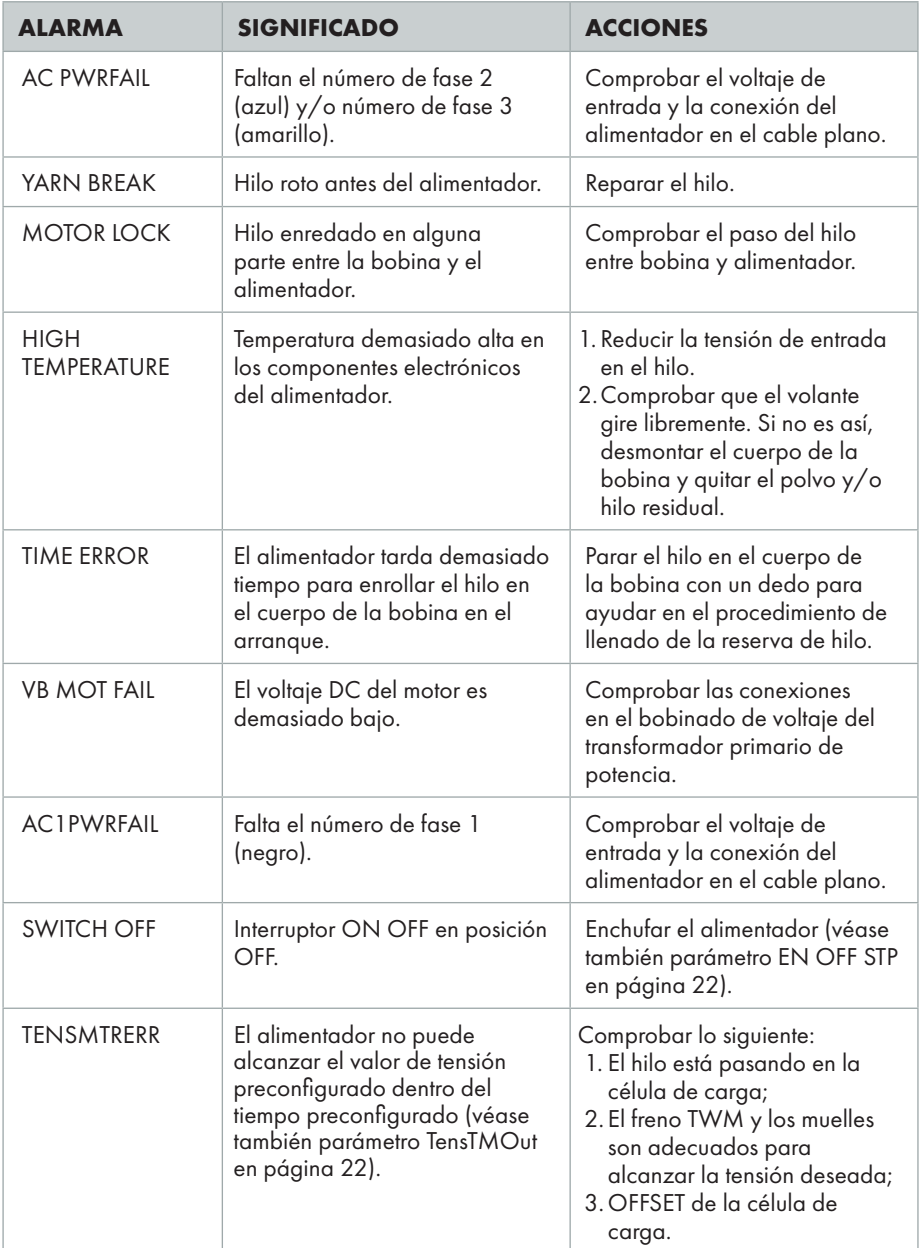

### **5 ALARMS**

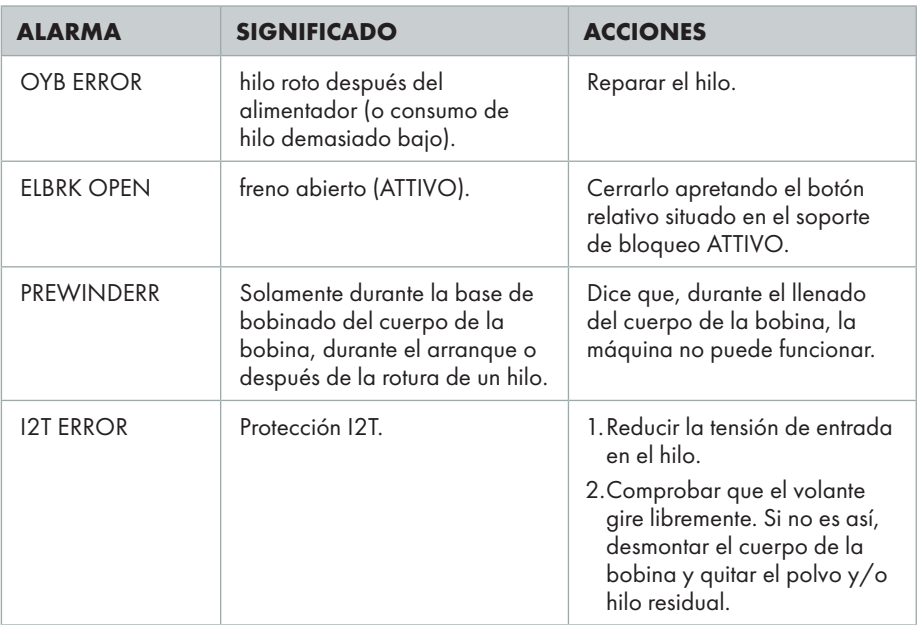

### **6.1 CONFIGURACIÓN DE LA MÁQUINA**

Es posible crear diferentes grupos de alimentadores y trabajar en cada grupo por separado. Por ejemplo, si el operador tiene que configurar 2 gramos de tensión en el alimentador 1, número 5, número 9 y así sucesivamente, puede ser más fácil crear un grupo con alimentador 1, alimentador 5, alimentador 9 …

El sistema solamente permite tener en la pantalla este grupo específico y configurar parámetros que son válidos únicamente para este grupo.

#### Aprieta el icono **NEW GROUPS CONFIGURATION**

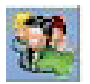

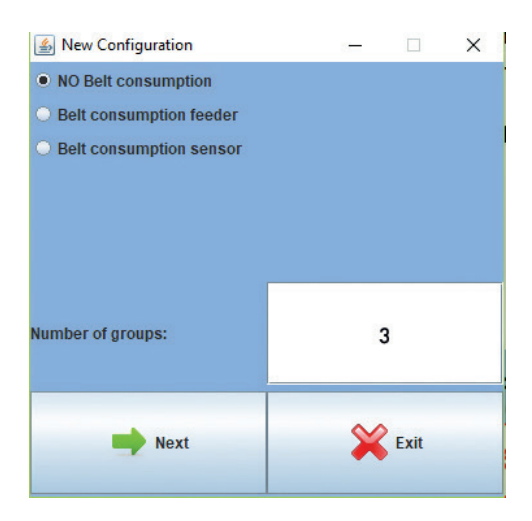

#### Aprieta **SIGUIENTE**.

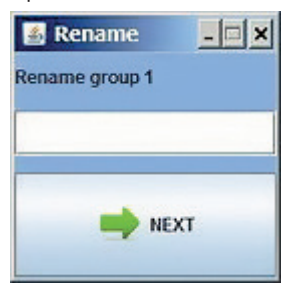

Esta pantalla aparecerá para cada grupo que se requiera crear. En este ejemplo se crearán tres grupos, y cada grupo necesita un nombre.

Sugerimos usar el nombre del hilo que es procesado en los alimentadores que pertenecen al grupo.

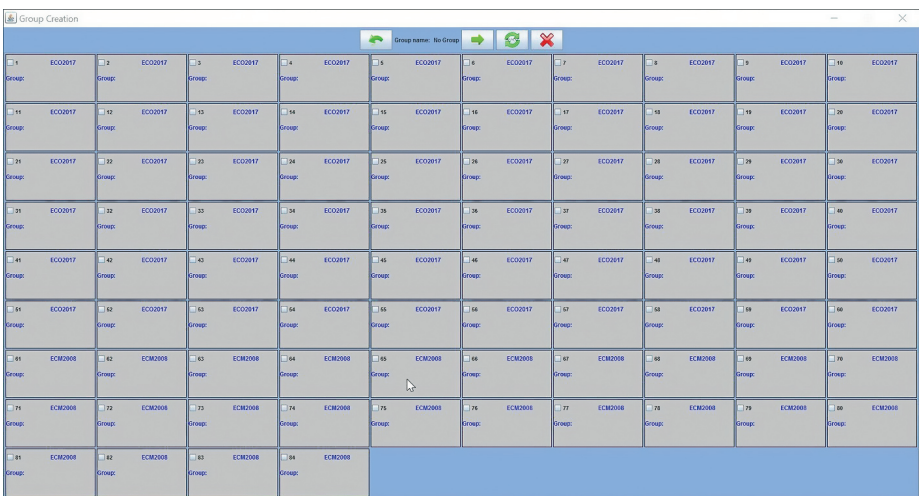

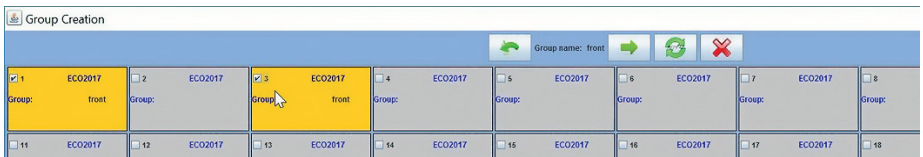

En la parte superior de la pantalla está el nombre del grupo (front en este caso) y el operador tiene la posibilidad de elegir los alimentadores que quiere asociar al grupo. Sólo puede introducir la repetición individual. En este caso, el alimentador 1 y el 3 han sido asociados al grupo "front".

Después pasa al siguiente grupo mediante la flecha.

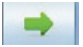

Siguiendo los comandos el operador puede avanzar y retroceder por los grupos:

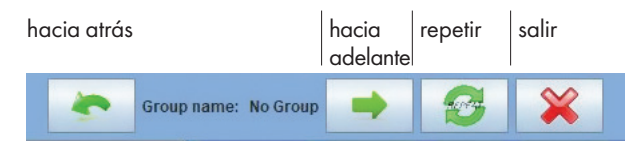

La siguiente imagen muestra todos los grupos asociados a una repetición individual.

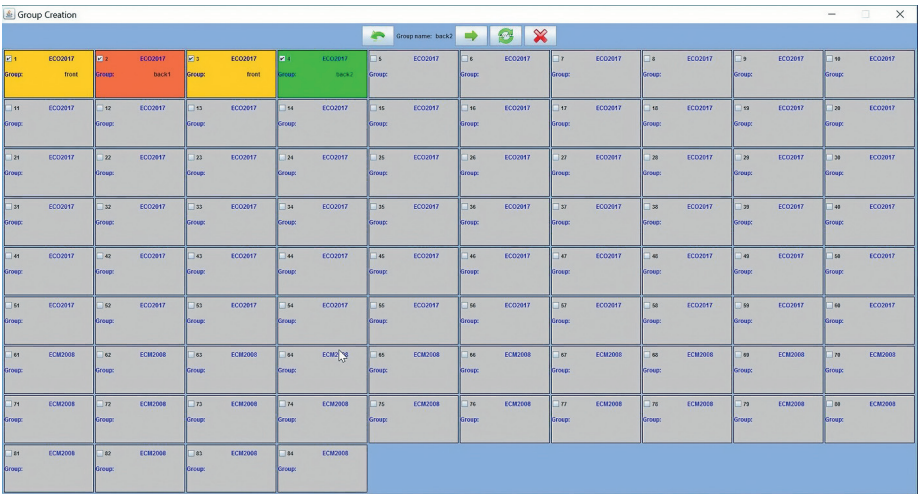

### Aprieta ahora el icono **REPEAT:**

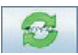

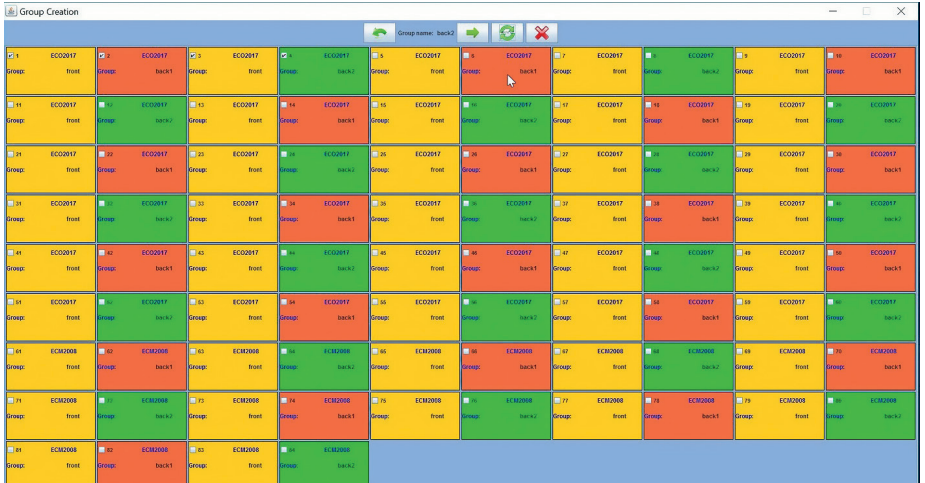

La repetición individual será copiada en todos los otros alimentadores, de manera que cada alimentador estará asociado con el grupo correcto.

Aprieta el icono:

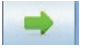

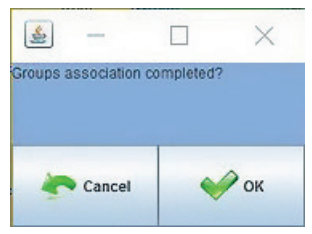

#### Aprieta **OK**.

Ahora se han creado grupos y son cargados en el programa. Haciendo clic en el icono **VIEW GROUPS**

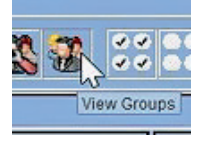

Aparecerá un menú desplegable y el operador podrá cargar un grupo cada vez y trabajar con él.

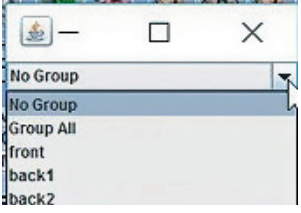

La configuración de la máquina hecha por los grupos y los parámetros correspondientes (los parámetros situados en la tabla del usuario) pueden guardarse en un archivo.

#### Aprieta el icono **SAVE CONFIGURATION**

en la parte superior izquierda de la página principal:

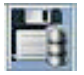

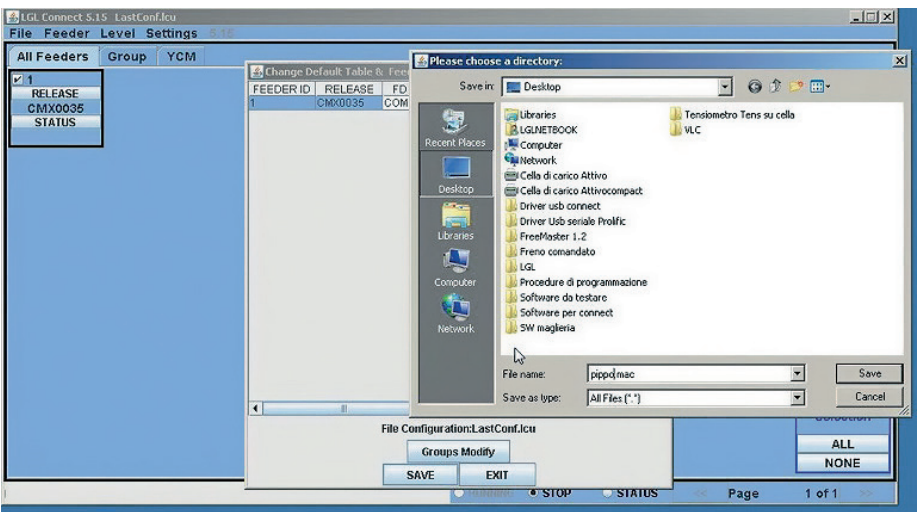

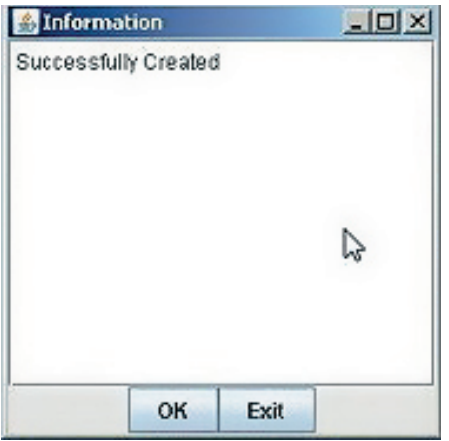

Por favor, ten en cuenta que el nombre de la configuración (en este caso pippo.mac) aparecerá en la parte superior izquierda de la pantalla, al lado de la leyenda versión LGL connect.

#### **6.2 APERTURA DE UNA CONFIGURACIÓN EXISTENTE**

Se pueden crear muchas configuraciones de máquina diferentes dependiendo de los diferentes ciclos. Estas configuraciones pueden guardarse y volver a cargarse en cualquier momento.

Para abrir una configuración existente, aprieta el icono:

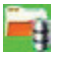

Elige el archivo .mac deseado (aquí 4 feeders.mac) y aprieta **OPEN**.

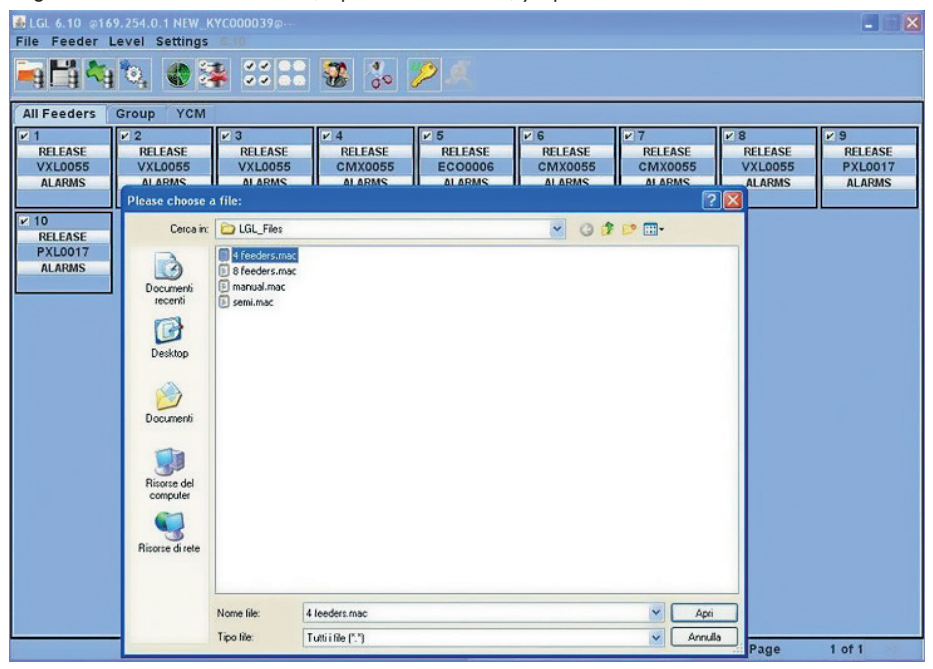

Aparece la siguiente pantalla.

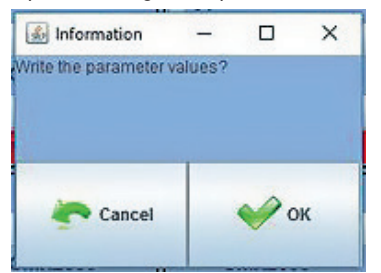
# **6 CONFIGURACIÓN**

Aprieta **OK** para cargar la configuración con sus parámetros. Los parámetros de la tabla del usuario serán escritos en cada alimentador (parámetros diferentes para cada grupo diferente de alimentadores).

Aprieta **CANCEL** para cargar la configuración sin parámetros.

En este caso, los parámetros tendrán que ser configurados por el operador, si difieren de aquellos que ya hay en los alimentadores antes de abrir la configuración.

Sugerimos comprobarlos.

El nombre de la configuración 4 feeders.mac aparecerá en la parte superior de la pantalla.

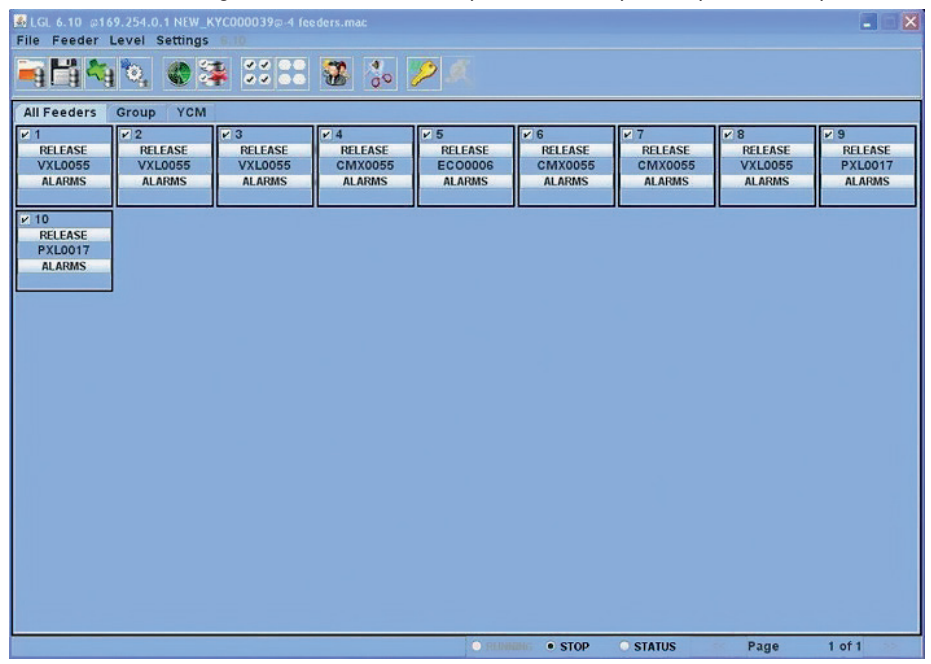

Haz clic en el icono **VIEW GROUPS**:

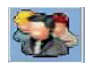

# **6 CONFIGURACIÓN**

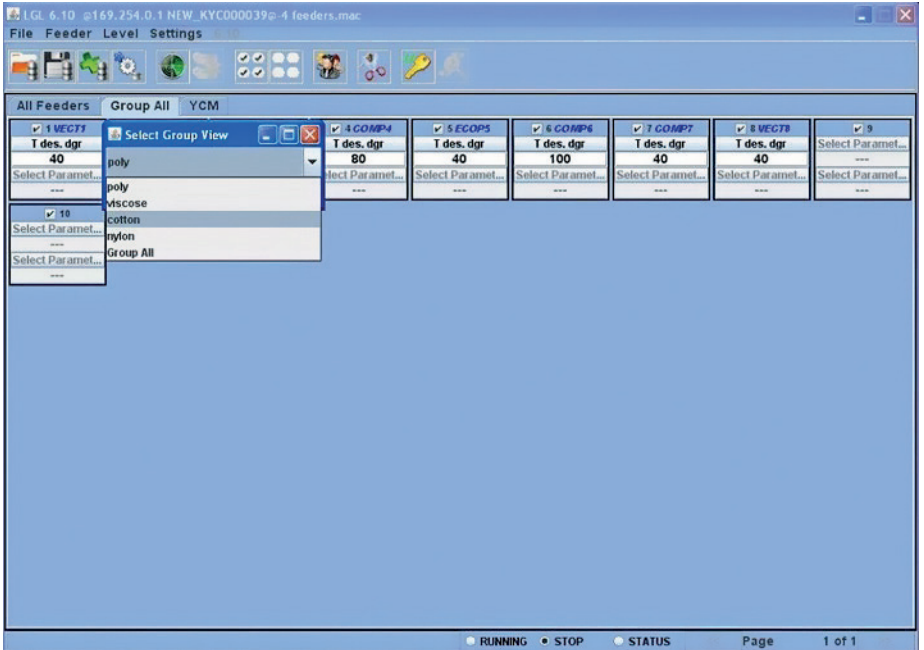

Un menú desplegable muestra la lista de grupos. Elige el grupo a mostrar y aprieta **VIEW GROUP**.

En la pantalla se mostrarán todos los alimentadores del grupo seleccionado. Los alimentadores que pertenecen a otros grupos no se mostrarán en la pantalla. Para mostrar otros alimentadores, deben seleccionarse otros grupos. Sólo se mostrará un grupo cada vez.

### **7.1 CARACTERÍSTICA YCM CONSUMO DE HILO**

Aprieta la pestaña YCM. Aparecerá la siguiente imagen:

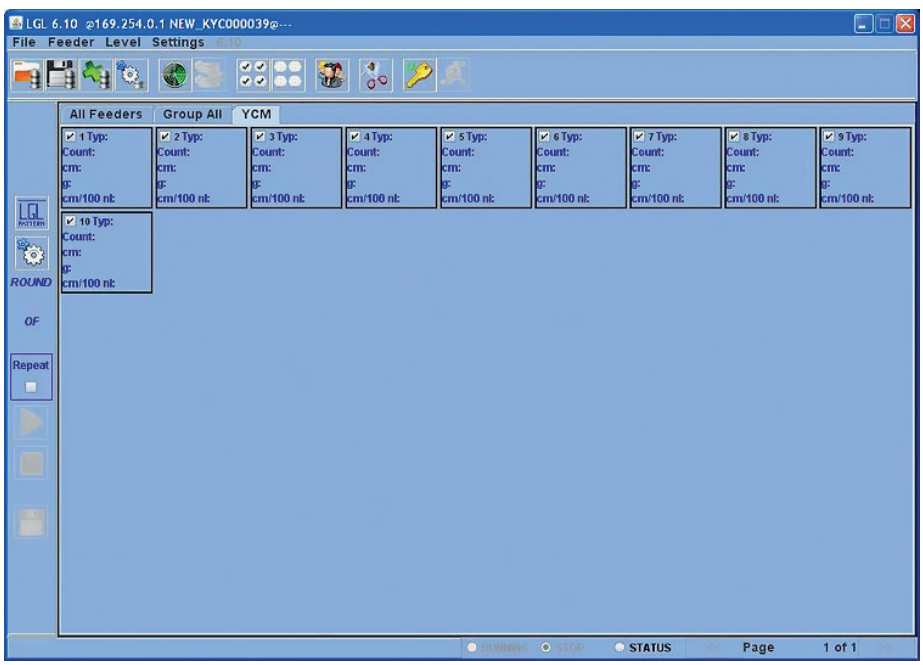

En la pantalla selecciona los alimentadores de los cuales se ha requerido información sobre el consumo del hilo.

Si quieres el YCM con cálculo de peso haz clic en el icono:

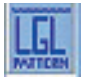

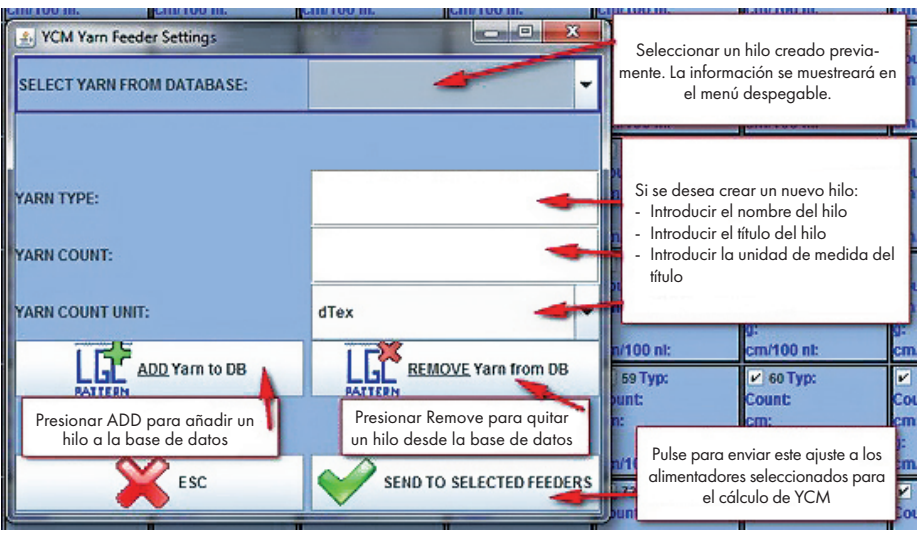

Información: 1 (g) = 0.0022046341(lb)

Aprieta el icono:

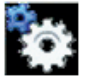

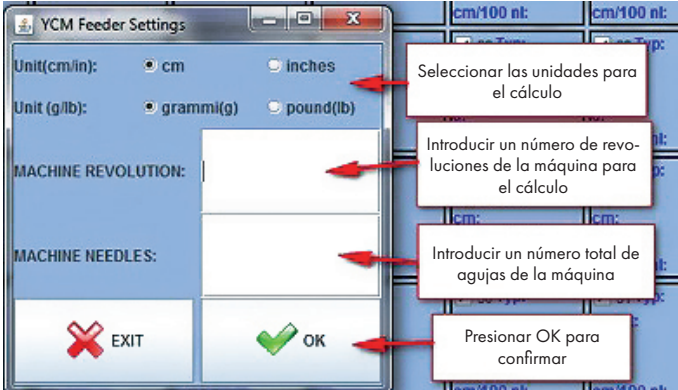

Aprieta el botón "**OK**". La flecha de la pantalla principal se vuelve verde (Sistema habilitado).

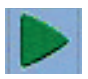

Aprieta la flecha verde Si quieres un cálculo continuo, selecciona "**Repetir**"

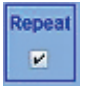

Aparece la siguiente imagen

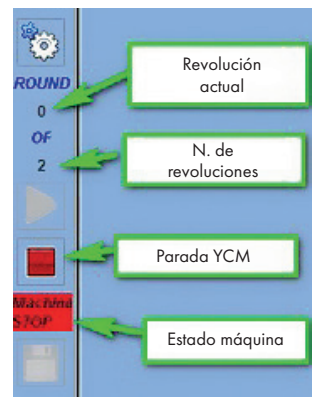

Cuando el cálculo está acabado, aparecerá la cadena "**OK**". Después, se mostrará el consumo de hilo en la pantalla para cada alimentador seleccionado.

**Nota**: si se requiere el modo de cálculo continuo, el operador debe comprobar la pestaña REPETIR. Esta función permite una repetición automática del cálculo para las siguientes revoluciones, hasta que se quita la comprobación o se aprieta el botón STOP.

Al final del cálculo YCM, es posible mostrar la composición del tejido apretando el icono

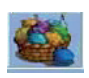

Es posible guardar en un archivo la información del consumo de hilo, y después convertir este archivo en un archivo de Microsoft Excel o de Open Office. Una vez que se ha reunido la información del consumo,

haz clic en el icono:

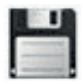

### **7.2 GUARDAR TABLA YCM**

Guardar tabla consumo hilo.

Es posible guardar el consumo del hilo en un archivo y convertirlo a EXCEL. Una vez terminado el proceso de lectura, aprieta el botón de guardar en el círculo.

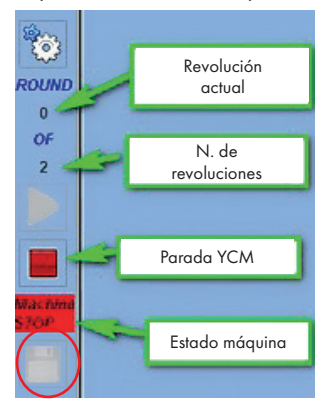

Un archivo .lbd se guardará en la carpeta deseada.

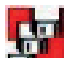

Apretando el botón **(DIPLE** (disponible en la versión Global Knitting) 10.25), es posible guardar, automáticamente, muchos archivos de consumo de hilo, uno tras otro.

Por ejemplo, si un patrón tiene una longitud de 5000 revoluciones y la máquina teje 3 patrones, es posible guardar cada patrón de 5000 revoluciones en un archivo separado.

Al final, el sistema controlará 15000 revoluciones creando tres archivos separados, cada uno con la información sobre cada patrón individual.

Esta función es útil para controlar el consumo de hilo a largo plazo para calcular correctamente el hilo almacenado:

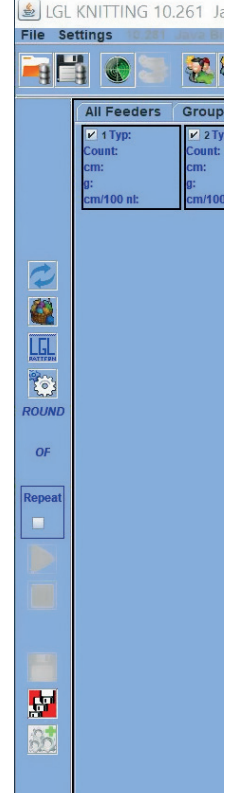

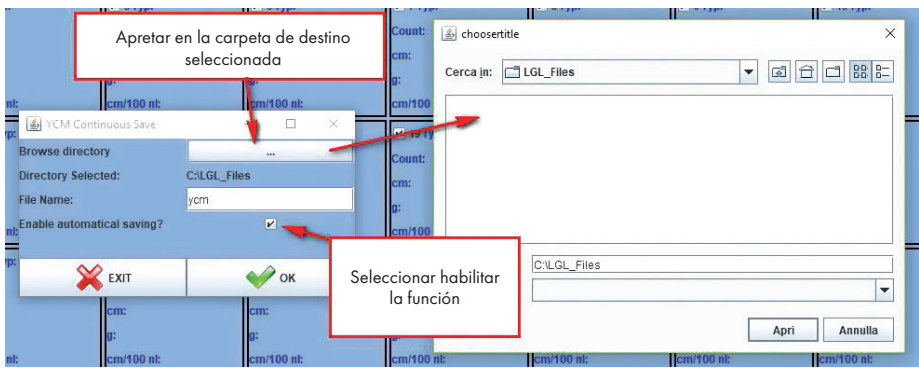

Cada archivo .ldb se guardará añadiendo la fecha y hora al nombre del archivo seleccionado.

### **7.3 IMPORTAR EL ARCHIVO DE CONSUMO DE HILO A EXCEL**

Abre "Excel", desde el menú "Archivo", elige "abrir" selecciona el archivo a cargar.

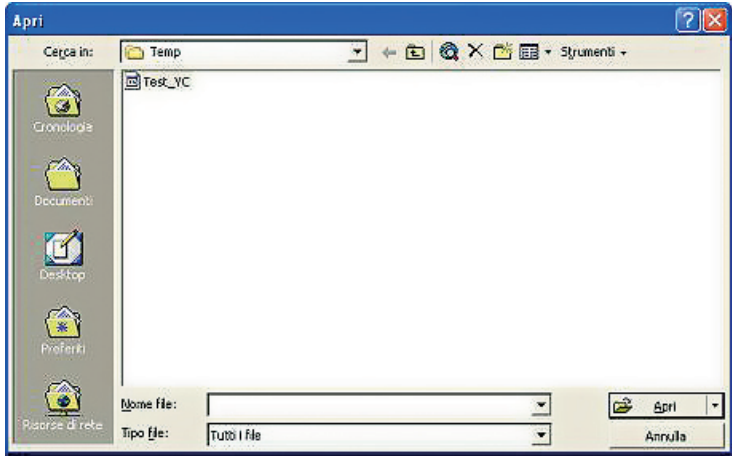

En "tipo de archivo" selecciona "todos los archivos".

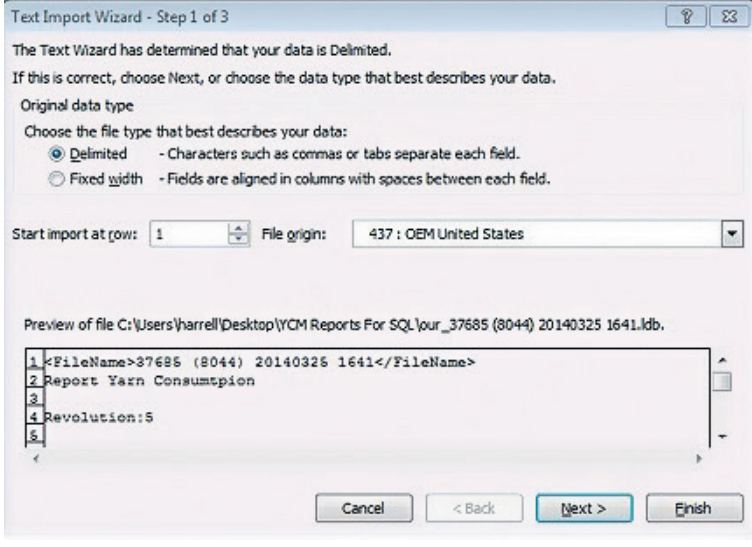

Aprieta "**Open**" y aparecerá la imagen de arriba Aprieta "**NEXT**".

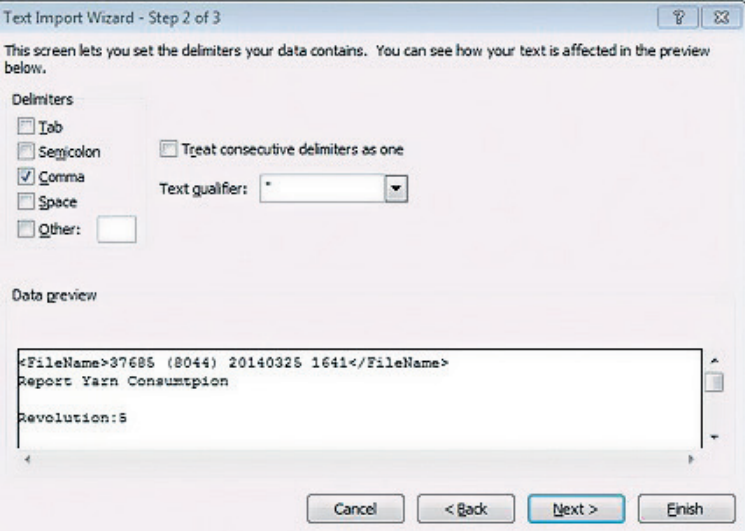

Pon una marca en "coma" Aprieta "**END**". Como resultado obtendrás un archivo como aquel mostrado al final del capítulo 7.5.

### **7.4 IMPORTAR A OPEN OFFICE EL ARCHIVO DEL CONSUMO DE HILO**

Aprieta el programa "calc".

Desde el menú "FILE", elige "**OPEN**" Selecciona el archivo a cargar Aprieta "**OPEN**".

Aparecerá la siguiente figura:

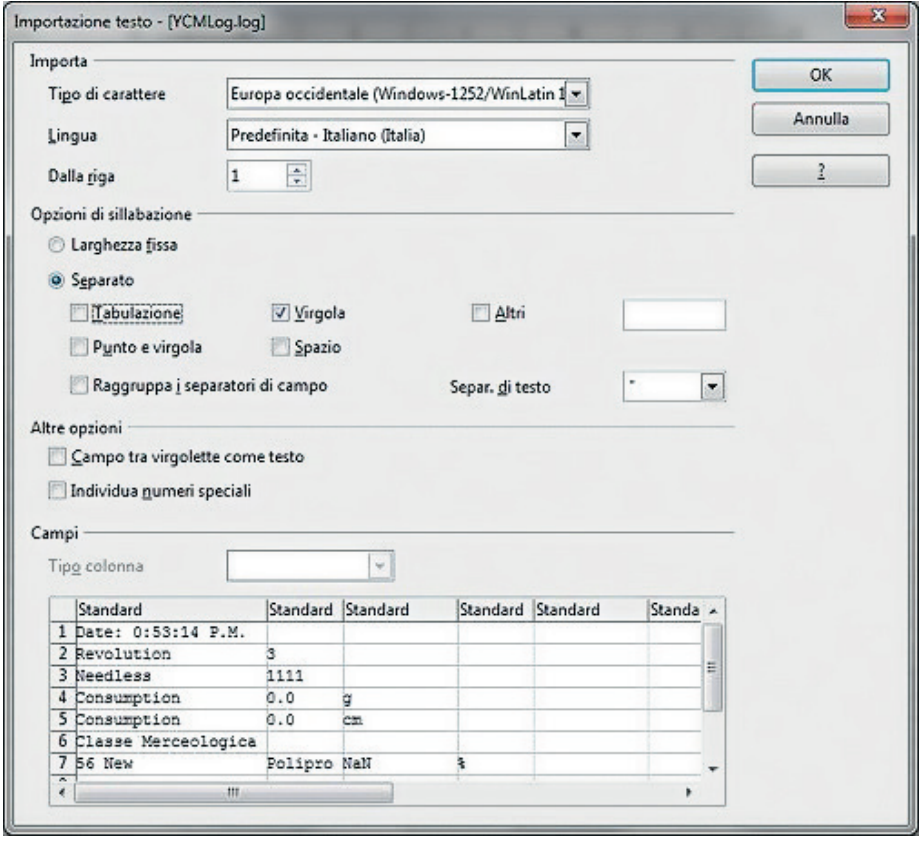

Selecciona "separación" y pon una marca en "Coma". Aprieta "**OK**".

#### **7.5 EJEMPLO YCM**

Obtendremos la información sobre el consumo de hilo de un patrón hecho por un hilo frontal y dos traseros con una repetición una vez cada cuatro alimentadores.

Los alimentadores 1 y 3 procesan el hilo delantero, el alimentador 2 el hilo trasero 1 y el alimentador 4 el hilo trasero 2.

Asumimos que el hilo delantero es un poliéster 75dTex, el hilo trasero 1 es un nailon 156dtex y el hilo trasero2 es un algodón Ne5. El siguiente procedimiento explica cómo introducir la información en el sistema KYC y cómo obtener los resultados deseados.

#### **7.5.1 Crear configuración de la máquina**

Esta operación permite:

- a. Crear grupos o alimentadores que alimentan al mismo hilo
- b. Asociar el tipo de hilo y número a cada grupo

#### Haz clic en el icono **CREATE GROUPS CONFIGURATION**

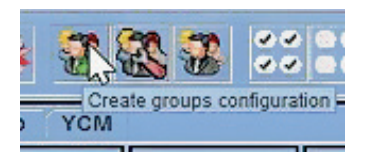

Elige el número de grupos que quieres. 3 en este caso.

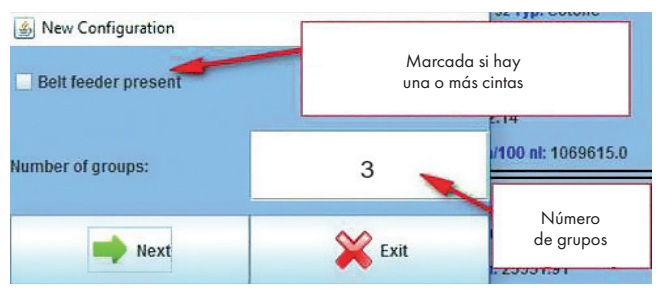

Véase el capítulo 7.5 para el consumo de hilo del alimentador de correa

Da un nombre a cada grupo de alimentadores. Generalmente, cada grupo procesa un hilo.

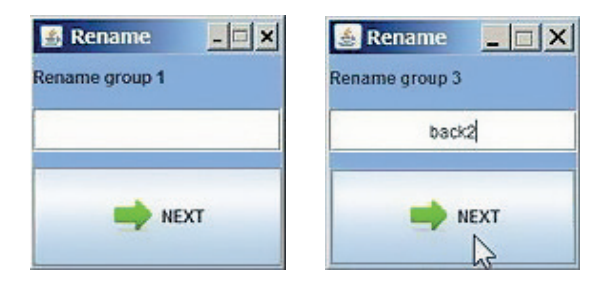

#### Al final apretar **NEXT**.

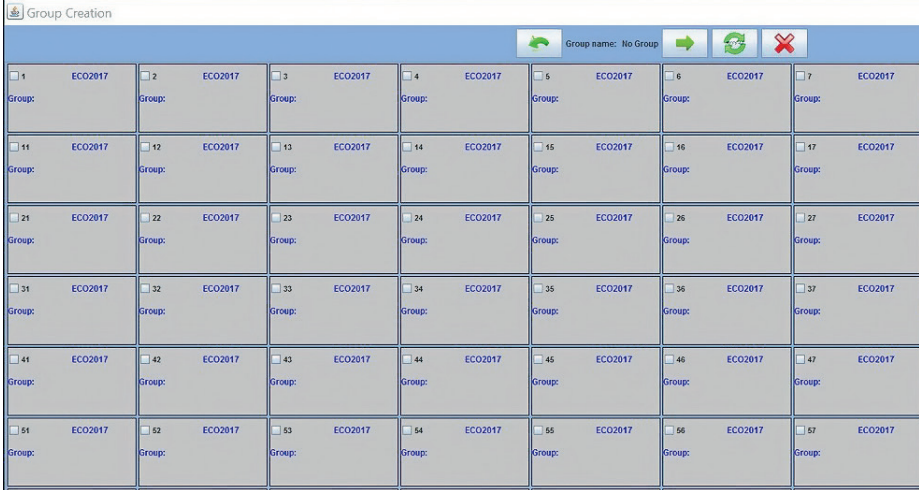

Para seleccionar el primer grupo FRONT, mover con la flecha:

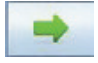

Si es necesario, volver atrás con la flecha:

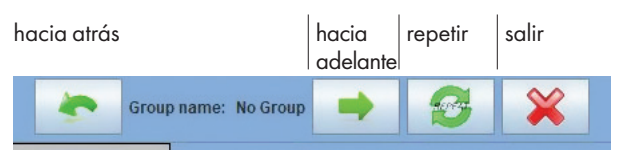

Selecciona el alimentador número 1 y el alimentador número 3, como se muestra en la siguiente figura. Es importante seleccionar los alimentadores que pertenecen a la primera repetición individual.

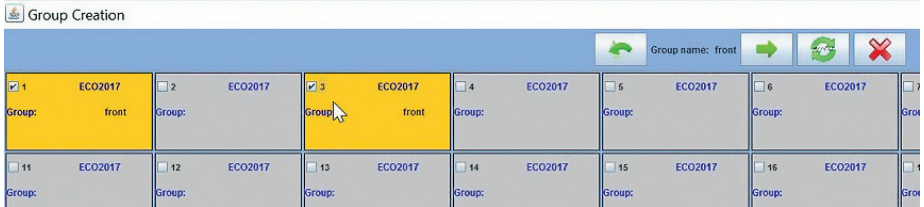

Pasar al segundo grupo BACK 1 y después al tercer grupo BACK 2 y hacer lo mismo con cada uno.

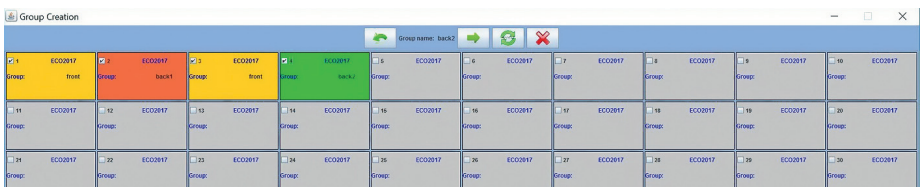

### Aprieta el icono **REPEAT**

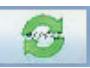

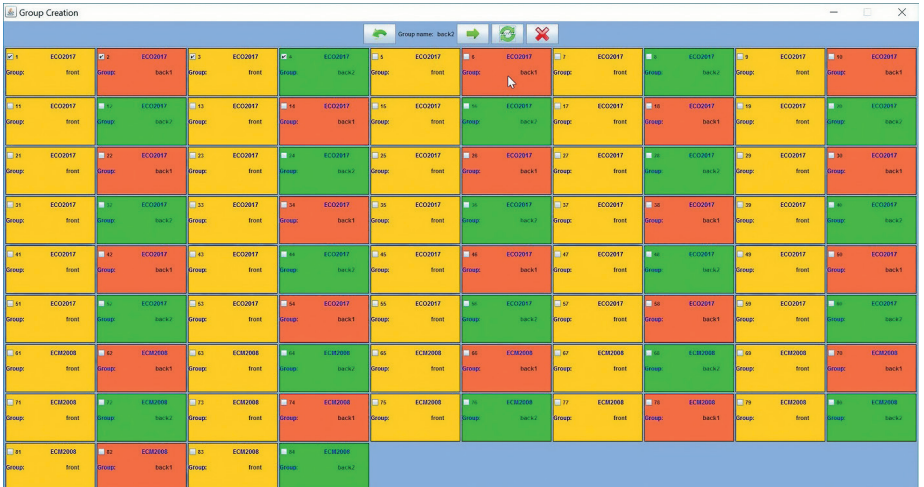

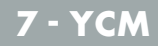

Cada alimentador ha sido asociado a este grupo.

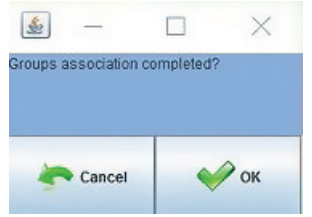

Aprieta **OK**. Ahora los grupos están completos. Haciendo clic en el icono:

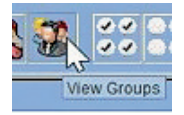

aparece el siguiente menú desplegable, con cada grupo:

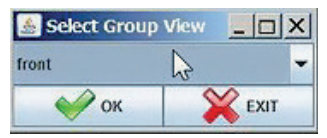

Haciendo clic en la flecha del menú desplegable, se ven todos los grupos:

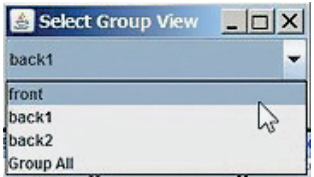

Eligiendo un grupo, por ejemplo FRONT, sólo se mostrarán en la pantalla los alimentadores pertenecientes a FRONT (todos los números impares).

Después pasa a la pestaña YCM y haz clic botón.

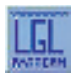

Aquí podemos introducir el tipo de hilo y número para cada grupo de en alimentadores.

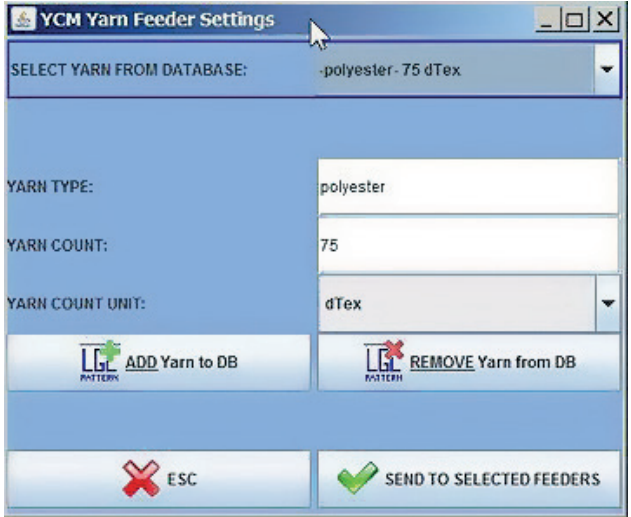

El operador puede escribir el YARN TYPE y YARN COUNT, y puede seleccionar la YARN COUNT UNIT desde las unidades disponibles.

Después puede añadir el hilo a la base de datos:

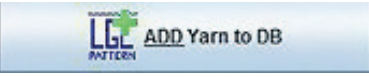

para tenerlo disponible para un uso futuro, y al final, tiene que hacer clic en:

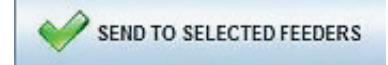

Enviar al hilo a todos los alimentadores del grupo FRONT.

La imagen de abajo muestra el resultado, con el grupo FRONT y su hilo cargado.

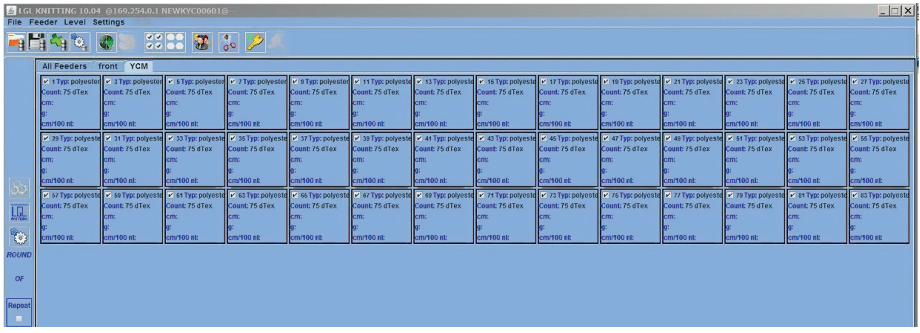

Haz clic en el icono **VIEW GROUPS** y selecciona otro grupo.

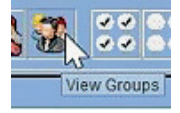

Repite la operación para BACK 1 y BACK 2.

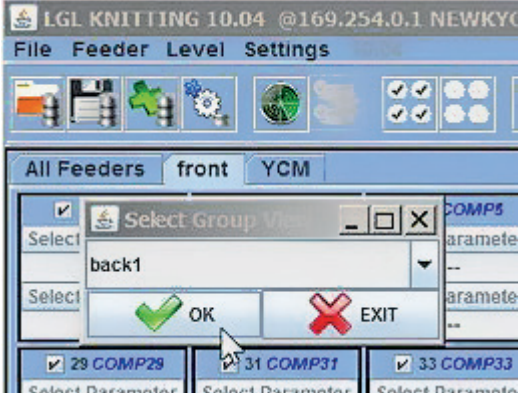

# **7 - YCM**

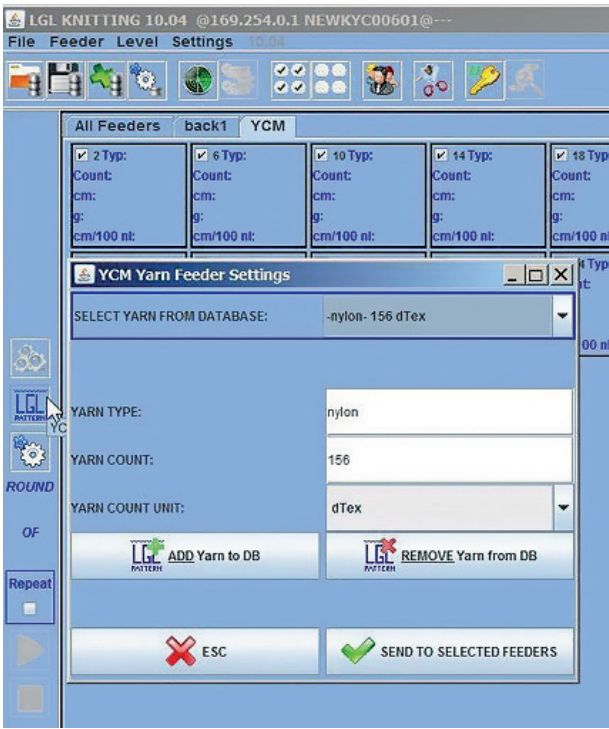

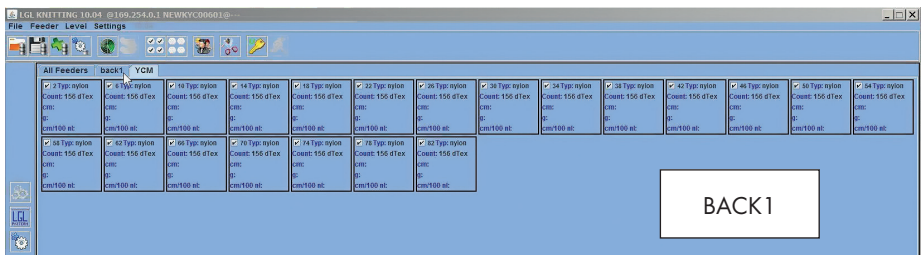

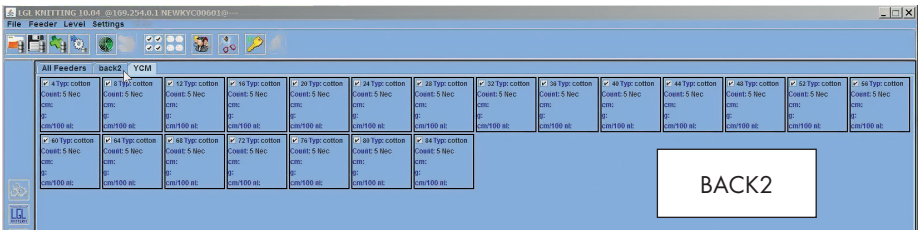

Cuando todos los grupos han obtenido su hilo, selecciona **GROUP ALL**, para tener los alimentadores inmediatamente en la pantalla.

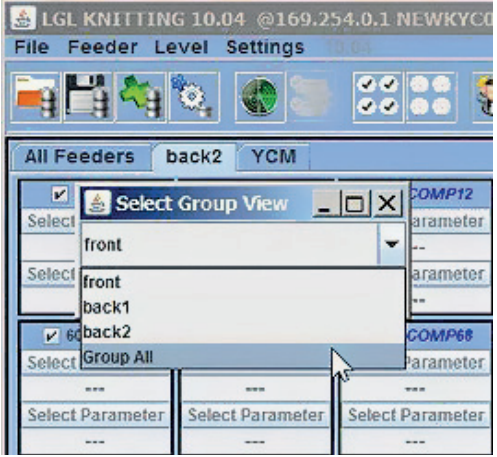

En la pestaña YCM cada alimentador se muestra con su propio hilo.

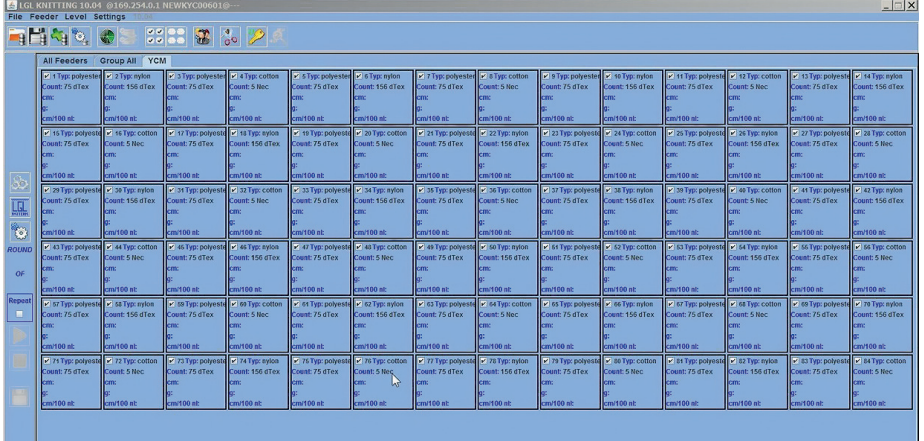

Ahora está terminada la configuración de la máquina, y puede guardarse para ser usada otra vez la próxima vez que se procese el ciclo.

#### Aprieta en el botón **SAVE MACHINE CONFIGURATION**

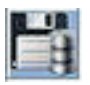

Como se muestra en la siguiente imagen:

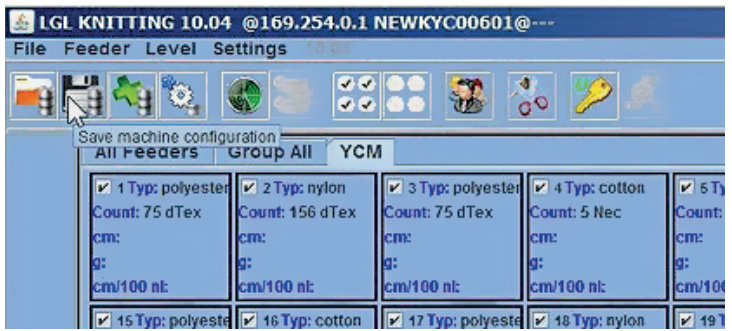

El archivo guardada debe ser .MAC.

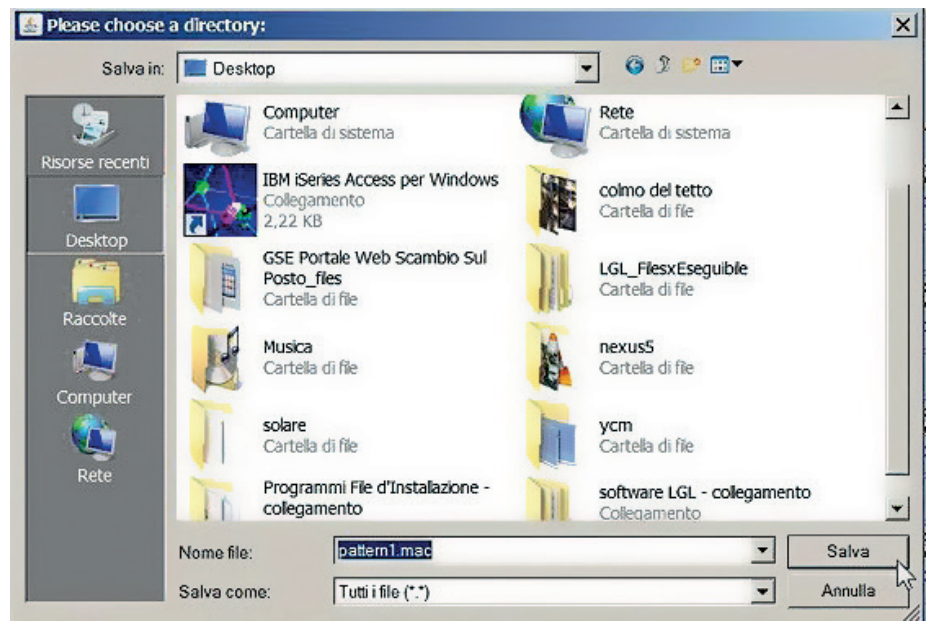

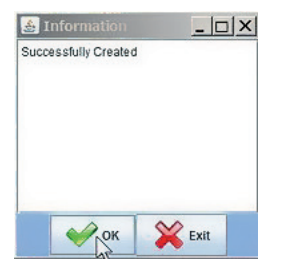

Cuando se ha guardado la configuración de la máquina, se carga automáticamente en el sistema y su nombre aparece en la parte superior izquierda de la pantalla.

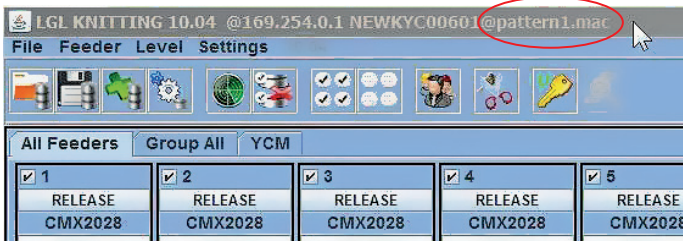

Ahora el sistema está listo para ser usado.

### **7.5.2 Obtener información consumo de hilo**

Aprieta el botón en la pestaña YCM

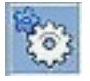

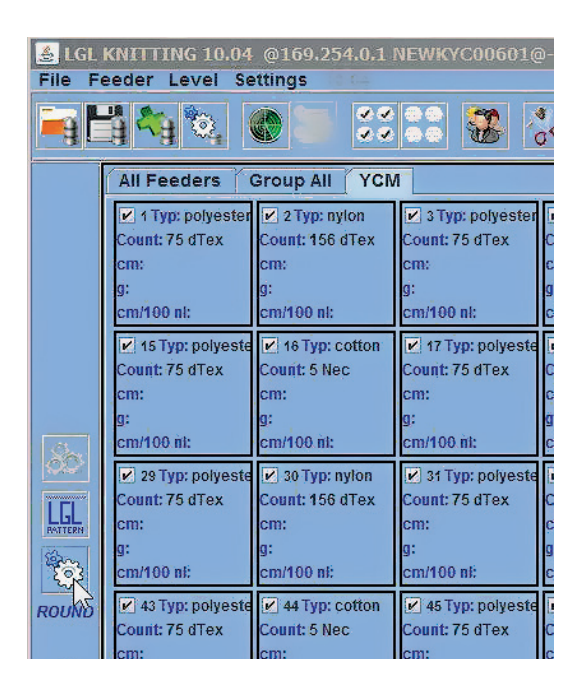

El sistema calcula el consumo de hilo en un ciclo que toma su longitud en términos de número de revolución de la máquina.

Introduce el número de revolución de la máquina del ciclo y, posiblemente, el número de agujas de la máquina. Número de agujas de la máquina que permite obtener información sobre el consumo de hilo cada 100 agujas.

Seleccione entre centímetros o pulgadas y entre gramos o libras.

El Sistema mide los centímetros (pulgadas) de hilo consumidos por cada alimentador, y aprovechando el número de hilo convierte los centímetros (pulgadas) en gramos (libras).

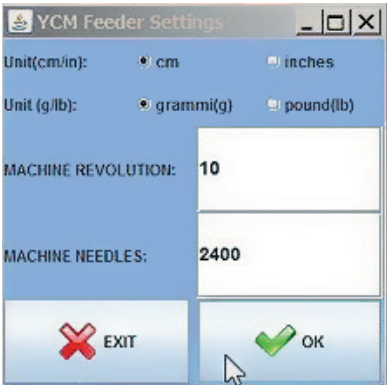

#### Aprieta **OK**.

En la pestaña YCM el botón se torna de color verde.

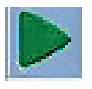

Apriétalo. El sistema empezará a contar las revoluciones. Aquí contará 10 revoluciones.

Durante el recuento una barra verde se desplazará por la parte inferior de la pantalla. La indicación del número de revolución aumentará en la barra izquierda, donde la leyenda MA-CHINE RUN muestra que la máquina está funcionando actualmente.

Si la máquina por cualquier razón durante el recuento, no pasa nada. El sistema recordará los datos ya almacenados y empezará a contar desde el punto en que paró cuando la máquina volverá a arrancar otra vez.

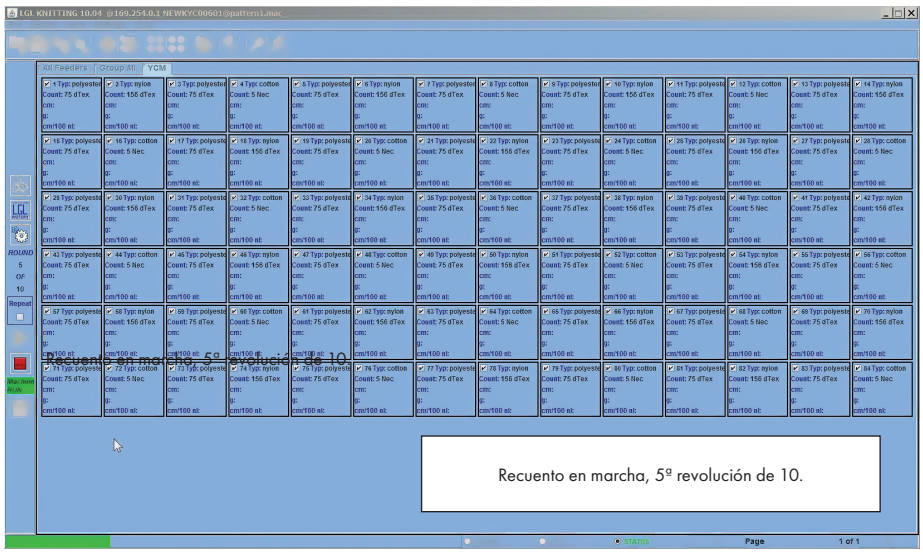

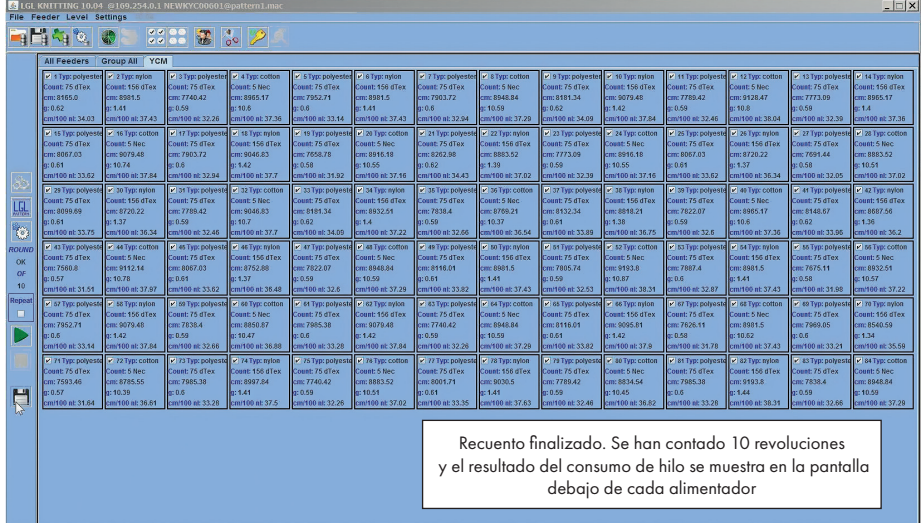

 $\circ$  status

Page

 $1$  of  $1$ 

Apretando el icono:

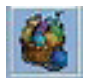

La composición del tejido se muestra en la pantalla.

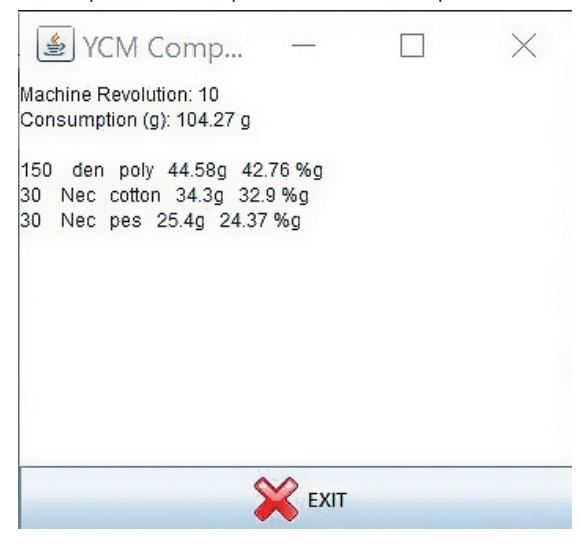

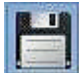

Apretando el botón **en la parte inferior de la pantalla se** puede guardar la información del consumo de hilo.

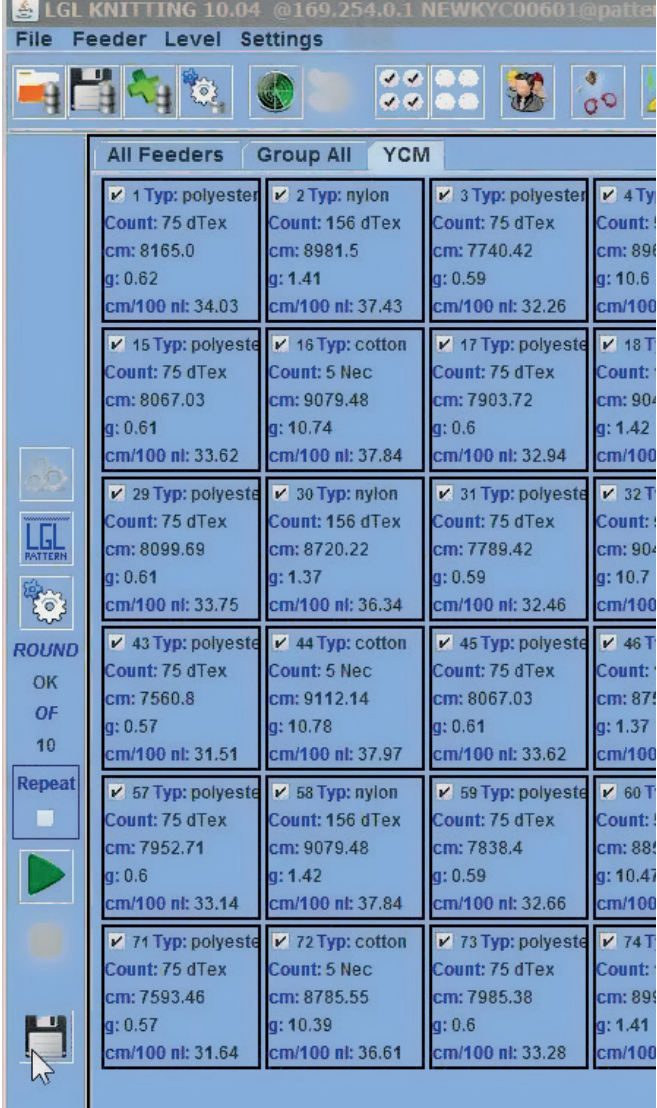

**Nota:** el botón para guardar la configuración de la máquina (círculo rojo SUPERIOR) y el botón para guardar la información del consumo de hilo (círculo rojo INFERIOR) son diferentes.

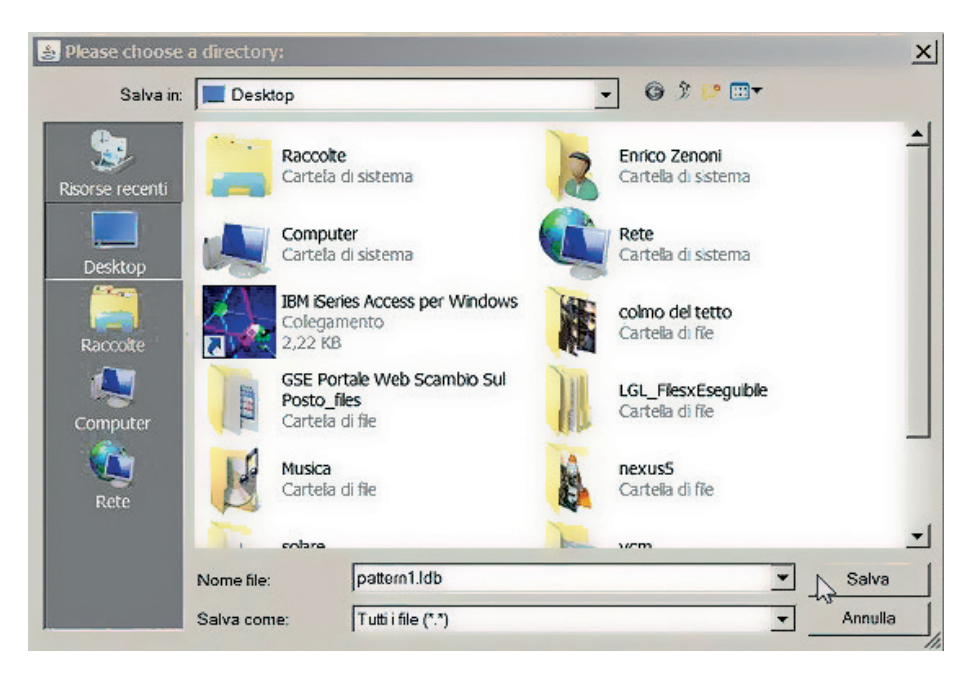

La extensión del archivo debe ser .ldb.

Para cada patrón pueden guardarse dos archivos diferentes y usarse para crear una base de datos de patrones: un archivo ".mac" con la información de la configuración de la máquina y un archivo ".ldb" con la información del consumo de hilo.

En la siguiente página hay un ejemplo del aspecto de un archivo .ldb.

Véase el capítulo 6.1 para abrir configuraciones de la máquina almacenadas.

Véase el capítulo 7.2 para abrir el archivo .ldb con Microsoft Excel 2016 y 7.3 para abrir el archivo con Apache OpenOffice.

### **Archivo YCM guardado y abierto con EXCEL**

<NombreArchivo>modelo1</NombreArchivo>

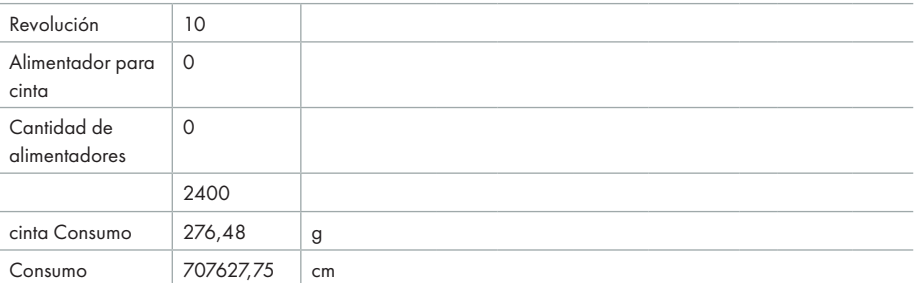

#### **GRUPO PRODUCTO**

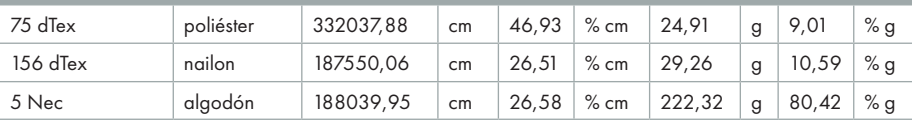

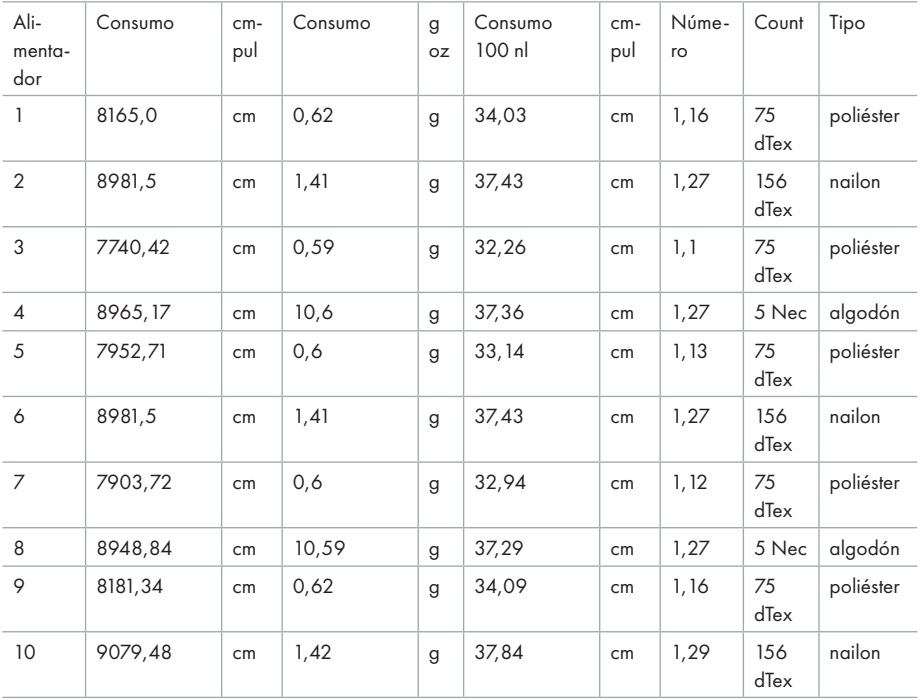

#### **7.6 YARN CONSUMPTION OF BELT DRIVEN FEEDERS**

Tenemos la posibilidad de calcular el consumo de hilo que viene desde los alimentadores accionados por cinta. Así, podemos tener la medición completa de todos los hilos que van a un modelo.

Hay dos posibilidades:

- 1. Añadimos un alimentador LGL detrás de un alimentador accionado por cinta, este alimentador puede ser un alimentador nuevo además de aquellos ya instalados en la máquina, o un alimentador que ya está en la máquina y que no está siendo usado en ese modelo específico. Todos los alimentadores LGL del mercado pueden ser usados para esta finalidad, no requieren ninguna actualización de ningún tipo. El sistema obtendrá el consumo de hilo desde este alimentador y multiplicará el valor por el número de alimentadores accionados por cinta en el modelo (dado que está la cinta, todos los alimentadores de la cinta consumen la misma cantidad de hilo). Véase el apartado 7.6.1
- 2. Utilizamos un sensor de correa conectado directamente al dispositivo KYC. Véase el apartado 7.6.2

Haz clic en el icono y selecciona el alimentador de la cinta presente comprobando:

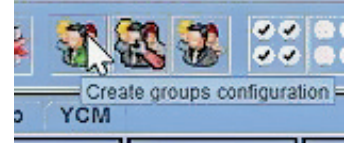

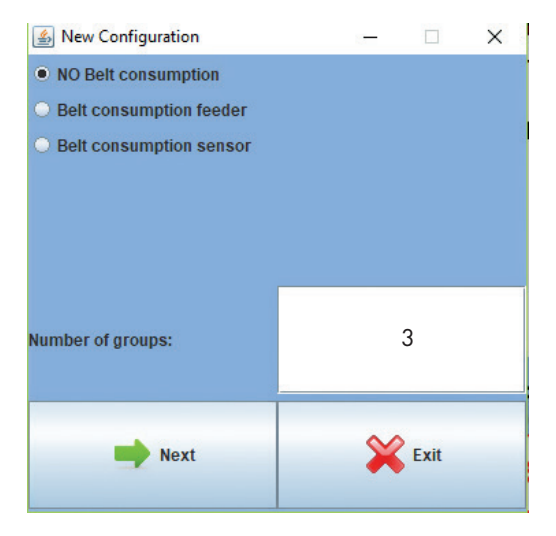

Número de grupos: el grupo alimentador de correa no está incluido en este número, viene aparte de este número.

### **7.6.1 Alimentador de correa**

Si se ha seleccionado el **alimentador de consumo de correa**, el nombre BELT (CORREA) aparecerá entre los otros nombres de grupos y el sistema permitirá configurar la dirección del alimentador que se ha instalado detrás del alimentador impulsado por correa.

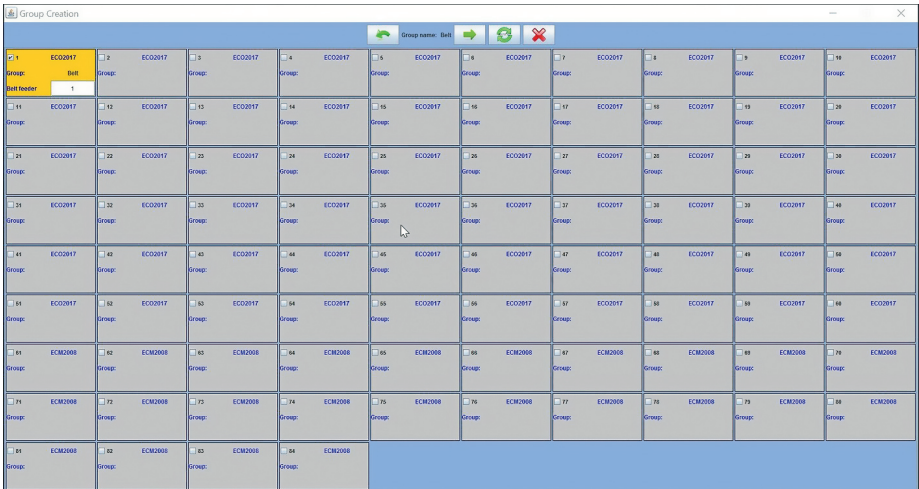

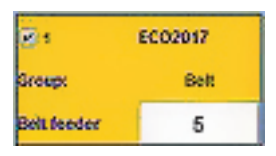

En el cuadrado del alimentador de la cinta, el operador necesita configurar la cantidad de los alimentadores accionados por cinta usados en el modelo, de manera que el sistema informará sobre la cantidad total de hilo consumida por todos los alimentadores juntos accionados por cinta. Aquí la dirección del alimentador es 1, y la cantidad es 15.

El alimentador de la cinta formará un grupo independiente, y no entrará en la repetición normal, como puede verse en las siguientes imágenes.

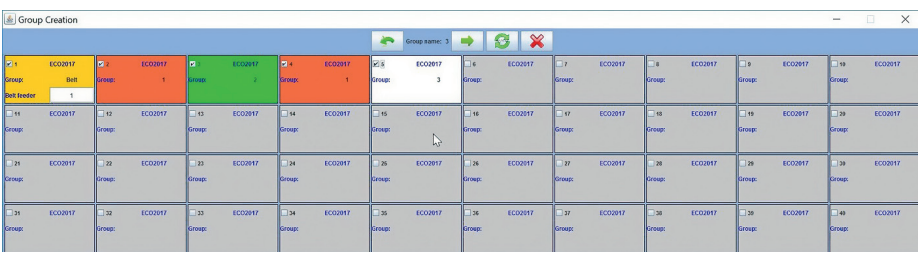

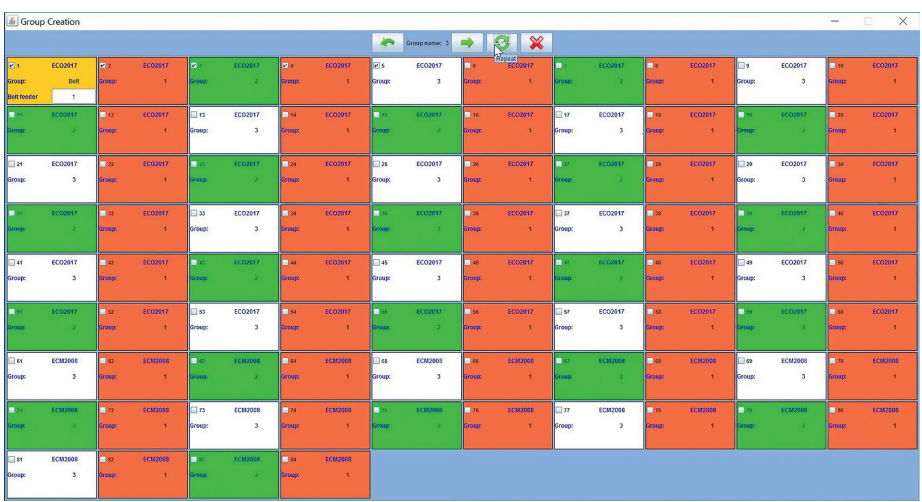

El alimentador seleccionado accionado por cinta es solamente el número 1. Existe la posibilidad de seleccionar más de un alimentador accionado por una cinta. En cualquier caso, ninguno de ellos entrará en el comando REPEAT.

Después de que se haya acabado la creación de grupos, siempre existe la posibilidad de guardar la configuración. El archivo .mac se guardará en el ordenador en la carpeta deseada y se cargará en JAVA, que aparece en la parte superior izquierda de la pantalla (Pippo1.mac en la siguiente imagen).

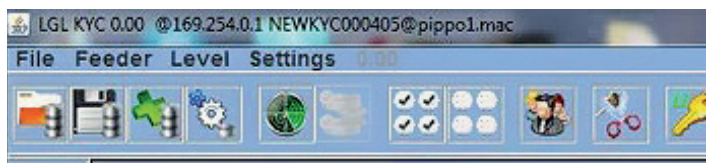

Haciendo clic en la pestaña YCM, el alimentador responsable del consumo de hilo para los alimentadores accionados por cinta aparecerá en el ciclo amarillo.

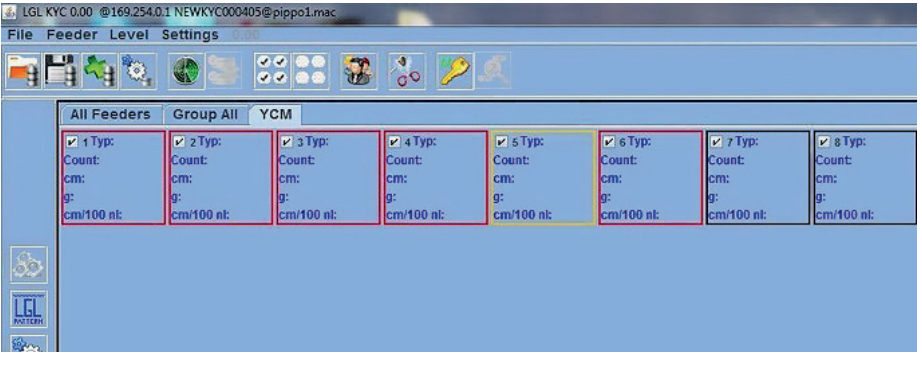

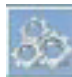

El botón dará toda la información sobre el alimentador impulsado por correa y la cantidad de alimentadores de correa implicados en el patrón.

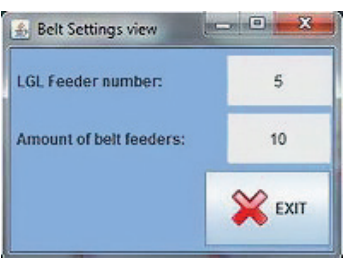

### **7.6.2 Sensor de correa**

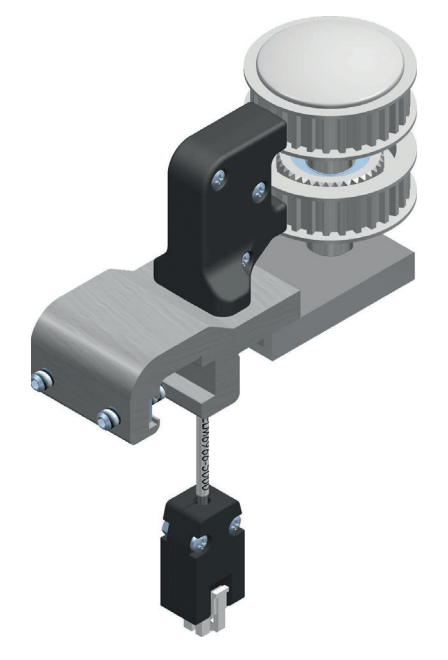

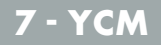

Si se ha seleccionado el **sensor de consumo de correa**, aparecerá la siguiente pantalla:

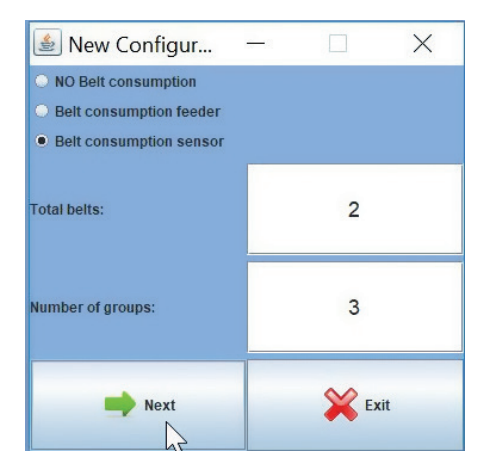

número total de correas (número máximo de correas soportadas por el sensor: 2) número de grupos de alimentadores, sin incluir las correas

En el ejemplo se han elegido 2 grupos de correa y 3 grupos de alimentadores. Apretar NEXT. La siguiente pantalla está relacionada con los grupos de la correa:

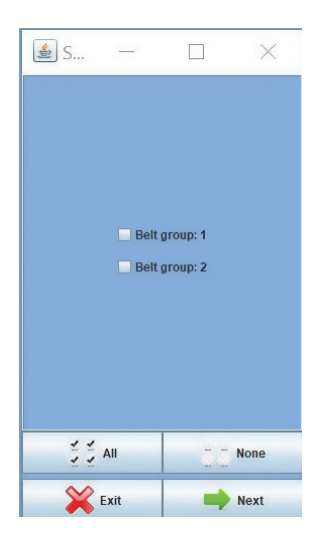

Selecciona los grupos de correa y aprieta **NEXT** 

El grupo de correa 1 corresponde a la correa superior en el sensor

El grupo de correa 2 corresponde a la correa inferior en el sensor.

Selecciona la correa o las correas realmente conectadas a los alimentadores de la correa.

Para cada grupo de correa seleccionado se requiere la siguiente información (aquí se muestra para el grupo de correa número 2):

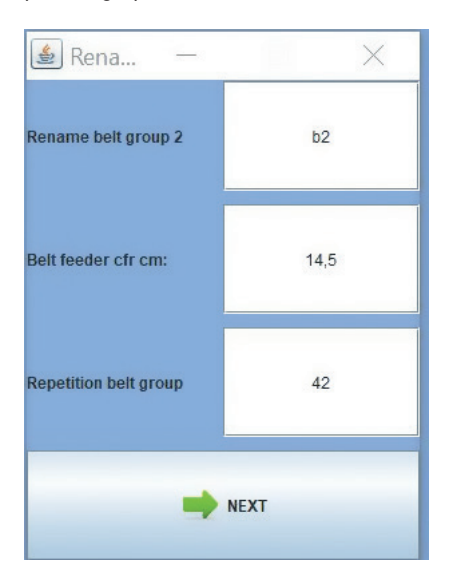

Nombre del grupo

diámetro de la rueda del alimentador accionado por correa

número de los alimentadores accionados por correa implicados en el patrón

Apretando NEXT continúa con normalidad la configuración de los grupos (véase el capítulo 6). El operador debe nombrar a cada uno de los 3 grupos de alimentadores y seleccionar los alimentadores relacionados.

Al final del procedimiento se mostrarán los alimentadores en la página YCM junto con los dos grupos de correa. Cada grupo de correa se mostrará como un cuadrado del alimentador con su perímetro en color amarillo.

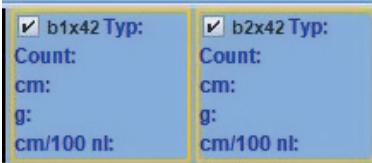

En la parte inferior izquierda de la página YCM el botón también permite configurar los grupos de alimentadores de correas en las máquinas en las que no están instalados los alimentadores LGL. Naturalmente, deben instalarse el sensor de correa y el dispositivo KYC. Abrir el programa Global Kitting, acceder a la página YCM y hacer clic en el botón.

Aparece la siguiente pantalla, en la cual es posible configurar grupos de correas, pero donde no se permite configurar grupos de alimentadores:

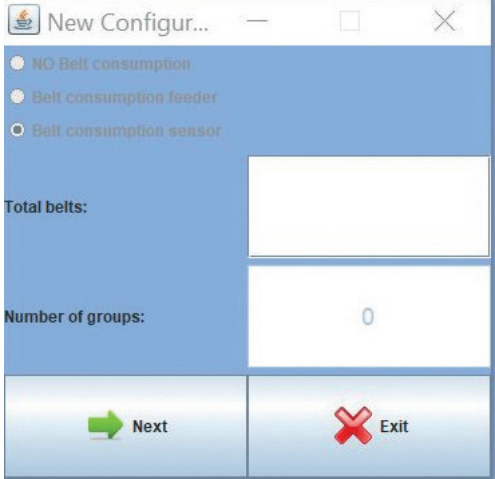

Al final, el programa solo informará de los grupos de correa, como en la siguiente imagen:

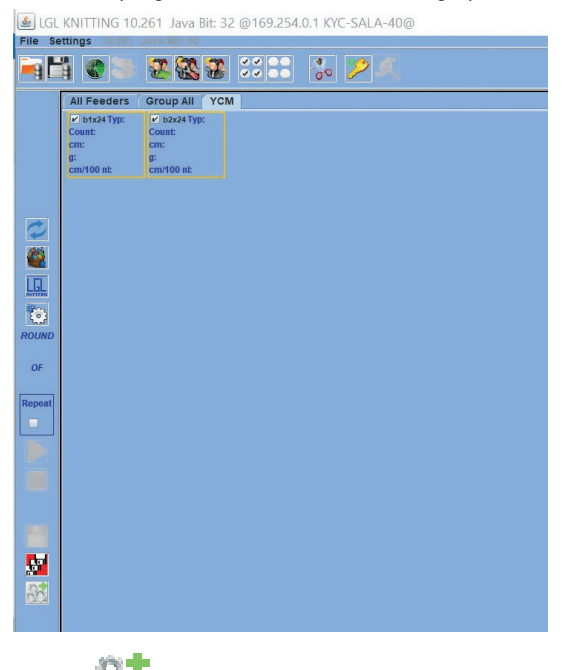

**Nota:** también puede usarse para añadir sensores de correa a una configuración de la máquina existente desde la página YCM.

#### **8.1 CERRAR LA APLICACIÓN**

Cuando cierras la aplicación, aparece esta imagen:

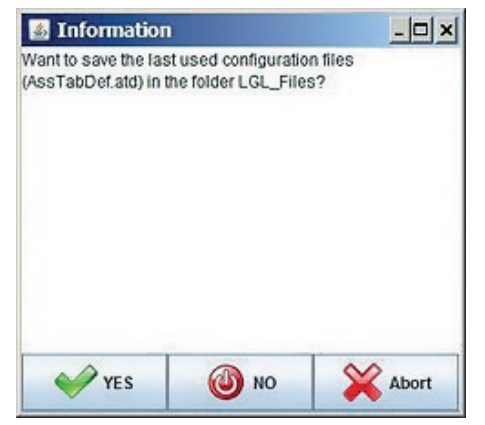

Apretando "**YES**", se guarda el archivo con la última configuración y cuando la aplicación se reinicia, el archivo está disponible inmediatamente.

Apretando "**NO**" la configuración en uso no se guarda. Aprieta "**Abort**" para volver a la pantalla principal.

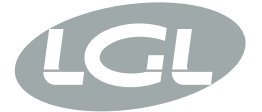

L.G.L. Electronics S.p.A. reserve the right to alter in any moment one or more specifications of his machines for any technical or commercial reason without prior notice and without any obligation to supply these modifications to the machines, already installed.

www.lgl.it Italy

#### T +39 035 733 408 **L.G.L. Electronics S.p.A.**

F +39 035 733 146 Via Ugo Foscolo, 156 lgl@lgl.it 24024 Gandino (BG)